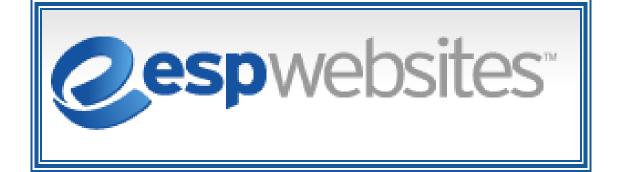

# **User Manual**

# **Table of Contents**

| Chapter 1 – Accessing the ESP Websites Administration Area | 4    |
|------------------------------------------------------------|------|
| Chapter 2 - Building Your Site                             | 5    |
| Section A: Set Up Your Site                                | 6    |
| Section B: Upload Your Logo                                | 6    |
| Section C: Company Info                                    | 7    |
| Section D: Select Template & Color                         | 8    |
| Section E: Choose Your Font                                | 9    |
| Section F: Advanced Options                                | 9    |
| Section G: Introductory Text and About Us Page             | . 12 |
| Section H: Industry News, Video and Events                 | . 12 |
| Chapter 3 – Navigating the ESP Website Administration Area | . 13 |
| The Application Toolbar                                    | . 13 |
| The Site Toolbar                                           | . 14 |
| The Management Toolbar                                     | . 14 |
| Chapter 4 – My Dashboard                                   | . 15 |
| Info Requests                                              | . 15 |
| Google© Analytics                                          | . 16 |
| Visitor Activity Reports                                   | . 16 |
| Chapter 5 - Design Studio                                  |      |
| Your Logo                                                  |      |
| Templates and Colors                                       | . 18 |
| Fonts                                                      | . 20 |
| Banners                                                    | . 20 |
| Product Collections                                        | . 25 |
| News and Video                                             | . 28 |
| Product of the Day                                         | . 31 |
| Site Navigation                                            | . 34 |
| Introductory Text                                          |      |
| Pages                                                      |      |
| Advanced Design                                            |      |
| Manage Pages                                               |      |
| Site Navigation (Advanced)                                 | . 41 |
| Manage Artwork                                             |      |
| Edit the Style Sheet                                       |      |
| Chapter 6 – Features                                       |      |
| Select-A-Search                                            |      |
| Media Library                                              | . 47 |
| Coupon Manager                                             |      |
| Custom Products                                            |      |
| Content Library                                            |      |
| Exclusion Lists                                            |      |
| Chapter 7 – Marketing Tips                                 |      |
| Chapter 8 – Site Settings                                  |      |
| Site Summary Tab                                           |      |
| ✓                                                          |      |

| Info Tab            |  |
|---------------------|--|
| Meta Tags Tab       |  |
| Display Options Tab |  |
| Domains Tab         |  |
| Analytics Tab       |  |
| eCommerce Tab       |  |
| Site Password Tab   |  |
| Exclusions Tab      |  |
|                     |  |

## Chapter 1 – Accessing the ESP Websites Administration Area

Open your internet browser and type: espweb.asicentral.com in the address bar.

| 🙊 Dashboard - Login   | +   | -      |
|-----------------------|-----|--------|
| espweb.asicentral.com | ⊽ → | Soogle |

Enter your ASI#, Username and Password then click "Log in". To remain logged in on your computer, simply select the "Remember ASI #/ Username" field. Your ASI number and Username will be automatically filled in the next time you go to ESP Websites.

| Login                                                                                                    |           |  |  |  |
|----------------------------------------------------------------------------------------------------|-----------|--|--|--|
| asi/                                                                                                    | 55555     |  |  |  |
| Username                                                                                                    | JShinberg |  |  |  |
| Password                                                                                                    | •••••     |  |  |  |
| Remember ASI #/Username Log In                                                                                                    |           |  |  |  |
|                                                                                                    |           |  |  |  |
| Need Assistance?                                                                                                    |           |  |  |  |
| Forgot My Username                                                                                                    |           |  |  |  |
| Forgot My Password                                                                                                    |           |  |  |  |
| Password Hint                                                                                                    |           |  |  |  |
| Product Support is available Monday<br>through Friday, 8 a.m. until 6 p.m Contact<br>us at 800-546-1350, option 2 or<br>support@asicentral.com |           |  |  |  |

If you have forgotten your username, click the "Forgot Username" link in the "Need Assistance" section below the log in fields. A pop-up window will open. Enter your email address and your Username will be immediately emailed to you.

There are two ways to recover your password. The first way to retrieve your password is to click on the "Forgot your Password link, which will open a pop-up window. Answer the security questions programmed during your initial set up. Then, for security reasons, enter your zip code. Your password will be emailed to you.

The second way to recall your password is to click on the Password Hint link. "Password Hint" will display a hint you set up when you created your account to help you to remember your password. The hint will display below the Remember ASI#/Username checkbox.

After you have entered your ASI number, Username, and Password, click on the Log In button.

After logging in, you will see the Dashboard, where all of the application for which you have a license will be displayed. To gain access to ESP Websites from here, click on the "Manage ESP Websites" link in the ESP Websites Admin section.

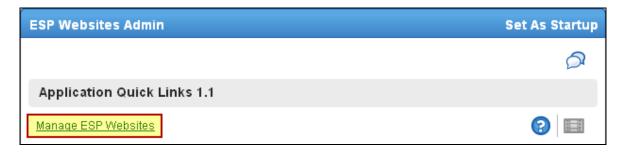

If you are automatically brought into ESP Web from the Dashboard, you can access the ESP Websites Admin by clicking on the My Applications button and selecting ESP Websites Admin from the dropdown.

| espwe               | D'                                                         | lustry's Only Major Show in New York!<br>March 22-24, 2011<br>to learn more about ASI New York and to register for FREE! |
|---------------------|------------------------------------------------------------|----------------------------------------------------------------------------------------------------|
| Searches V Projects | Presentations Tools 🔻 Help 🔻                               | My Applications 🔻 My Account 🔻                                                                                           |
| Outlet Oceant       | Price From \$ Price To \$ Product Sparch V Go              | My Dashboard                                                                                                    |
| Quick Search        | Price From \$ Price To \$ Product Search Go                | ESP Websites Admin                                                                                                    |
| Quick Navigation    | Counselor® Top News                                        | ESP Updates OUR SUPPLIERS                                                                                                |
| ✓ Education         | Obituary: Wayne Cimperman, Vegas Golf The Game (9/25/2012) | ESP Web for Click Here Suppliers                                                                                         |
| ASI Education       | Social Media Drives Small-Business Web Traffic (9/25/2012) |                                                                                                    |

# **Chapter 2 - Building Your Site**

When you are initially creating your site, you have two options. You can use the quick launch or you can follow the site builder steps. Both methods will result in a fully functioning site. Whether you are using the Quick Launch or all three steps, the starting procedure is the same.

In the "Getting Started" section, click on Start Here to begin building your site.

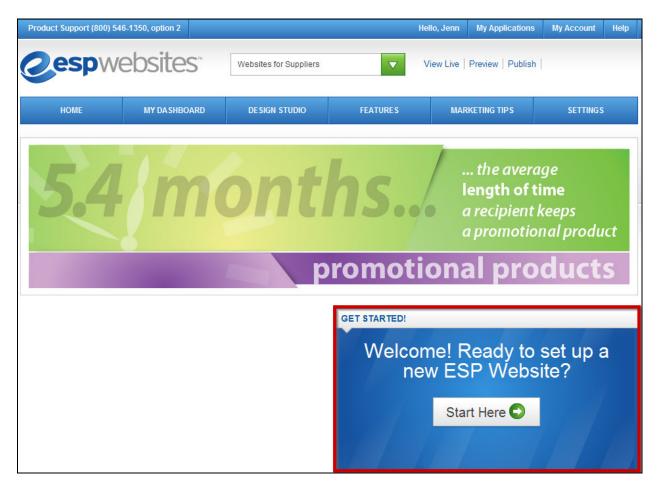

#### Section A: Set Up Your Site

In Section A, Set Up Your Site, you can create your site address (domain name) and site title in the "Set up Your Site" Section. Do not include "www" in the site address.

| \Lambda Set U                       | p Your Site (required)                                                                                                    |  |
|-------------------------------------|----------------------------------------------------------------------------------------------------|--|
| Site Address:<br>Do not include "w  | : http:// abcpromo .espwebsite.com                                                                                                |  |
| Site Title:<br>Your site title will | ABC Promotional Products, Inc. (Example: ABC Promotional Products Inc.) appear in the title bar, along the top-left of your page. |  |

#### Section B: Upload Your Logo

You can add your company logo by clicking the "browse" button in the "Upload Company Logo" section. The Media Manager will open and you can select an image. If the image you would like to use is not yet in the Media Manger, click on the "Upload Files" button and browse your computer for an image.

| Media Manager |                                                                                                    | × |
|---------------|----------------------------------------------------------------------------------------------------|---|
| Upload Files  | Upload Files from Your Computer<br>Acceptable image file types are jpeg,jpg,png,gif.<br>Acceptable image file size is less than 500KB.<br>Sort By : Level :<br>File Type Company | • |

After the image has uploaded, hover on it and click "Select File".

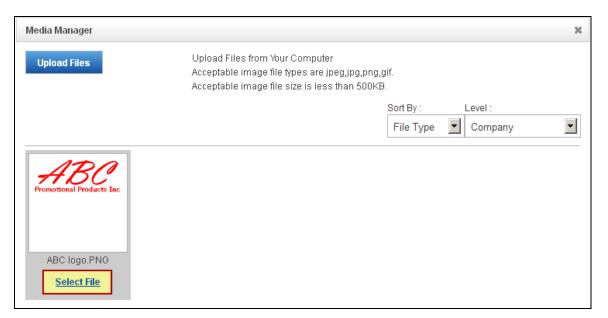

You will see a preview of your image in the Logo Preview window.

| Location:                                            | http://commonmedia.asicentral.com/1 Browse                       | Logo Preview:        | Reset |
|------------------------------------------------------|------------------------------------------------------------------|----------------------|-------|
| <ul> <li>Optimal logo<br/>at least this s</li> </ul> | size is 200 pixels wide by 70 pixels high. Logos should be size. | ARA                  | 1     |
| <ul> <li>Larger logos</li> </ul>                     | will be optimized for your ESP Website.                          | TTOU                 |       |
| • 256kb maxim                                        | num file size. PNG, JPG or GIF formats only.                     | Promotional Products | Inc   |
| Don't have a logo?                                   | Just enter your company name here:                               |                      |       |
|                                                      |                                                                  |                      |       |
|                                                      |                                                                  |                      |       |
|                                                      |                                                                  |                      |       |

If you do not have a company logo, type your company name into the last field in this section. A preview of your typeset logo will appear in the Logo Preview window.

#### Section C: Company Info

In the Company Info section, you can enter your company information, such as your Company name, address, and contact information. There is a dropdown for available addresses, which will enable you to use an address entered by any user in your company. Select an address or enter your information, and then use the checkboxes to select which information you would like to display live on your site.

*Note:* You must enter a phone number and email, even if you choose not to display them on your site.

| Company I                                                                                                    | Info                |                   |      |               |              |                                  |                |
|----------------------------------------------------------------------------------------------------|---------------------|-------------------|------|---------------|--------------|----------------------------------|----------------|
| Enter Your Comp                                                                                                    | any Info            |                   |      |               |              |                                  |                |
| Enter the main contact infor<br>whether or not you want to c                                                                                                    |                     |                   |      |               | dress, phone | number and e-mail address. You o | an also choose |
| Company Name:                                                                                                    | ASI Distributors    |                   |      |               |              |                                  |                |
| Available                                                                                                    | Select Address      |                   |      |               |              |                                  | •              |
| Addresses:                                                                                                    |                     |                   |      |               |              |                                  |                |
| Street Address (1):                                                                                                    | 4800 E Street R     | !d                |      | City:         |              | Trevose                          |                |
| Street Address (2):                                                                                                    |                     |                   |      |               |              |                                  |                |
| Street Address (3):                                                                                                    |                     |                   |      | Country:      |              | United States                    |                |
| State/Province:                                                                                                    | Pennsylvania        |                   | •    | ZIP/Postal    | Code:        | 19053-6658                       |                |
| Show my company additional strength of the strength of the | ress information or | ) my ESP Website. |      |               |              |                                  |                |
| Company Phone Num                                                                                                    |                     | ay on my site? 🗹  | ext: |               | (Example: 8  | 88 888-8888)                     |                |
| Company Fax Number                                                                                                    |                     | ay on my site? 🗖  | ext: |               | (Example: 8  | 88 888-8888)                     |                |
| Company E-mail Addr                                                                                                    | ess:                |                   |      | (Example: sal | es@company   | y.com)                           |                |
|                                                                                                    | Displa              | ay on my site? 🗹  |      |               |              |                                  |                |

In Section C, you can also add your social media links.

Click into the "Social Networking" area and copy/paste links into appropriate fields.

You can add social networking links for: Facebook, Pinterest, Twitter, LinkedIn, YouTube, Google+, Flickr or Your blog.

At this point, if you feel you are ready to get your site up and running, click on the Quick Launch button. A preview of your site will open. In the upper right corner of the preview, there is the Publish button. The Publish button will make your site available to the world.

| Company Social Netw | vorking Links                     |
|---------------------|-----------------------------------|
| Facebook:           | ex. www.facebook.com/username     |
| Pinterest:          | ex. www.pinterest.com/username    |
| E Twitter:          | ex. www.twitter.com/username      |
| in LinkedIn:        | ex. www.linkedin.com              |
| YouTube:            | ex. www.youtube.com/user/username |
| Soogle+:            | ex. plus.google.com               |
| • Flickr:           | ex. www.flickr.com                |
| Blog:               | ex. username.blog.com             |
|                     |                                   |
| Next Step           | OR Quick Launch!                  |
|                     | What is Quick Launch?             |

If you would like to make further customizations to your site before launching it, click on the Next Step button.

## Section D: Select Template & Color

There are many templates available, each sporting a variety of features and colors. To find just the right template for your company, you can use the "Narrow Template Selection" to select a template that has the features you would like.

Use the dropdown to select the size of the logo you would like to have: Traditional or Large. Then, choose the template type: All or Industry. Next, check the box next to video, social feed, Google map and left navigation for each feature you would like to have included on your site.

| D        | Select a Template a                                                                    | & Color                                                                                                    |
|----------|----------------------------------------------------------------------------------------|----------------------------------------------------------------------------------------------------|
|          | Websites, you can choose from a variety<br>select your template, simply click on the c | y of site templates and color combinations. Preview a template by hovering your mouse over a color. When you're<br>olor of the template you like best. |
| Narrow   | v Template Selection                                                                   |                                                                                                    |
| Logo Siz | e: All Sizes                                                                           | Template Type: 💿 All Templates 🔿 Industry Templates                                                                                                    |
| 🗆 Video  | 🗆 Social Feed 🗖 Google Map 🗖 Le                                                        | ft Navigation                                                                                                    |

Then, you can select from the remaining templates by hovering on a color swatch to see a preview of the template in that color; or, click on the color to select the template in that color.

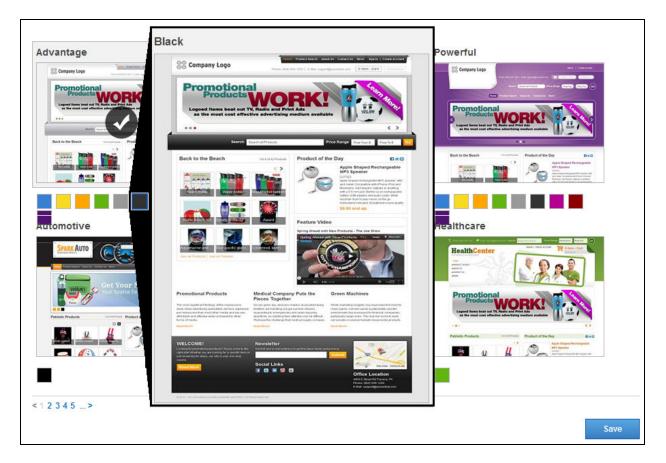

Click Save when you are finished.

# Section E: Choose Your Font

In this section, you can use the dropdown to select the font you would like to use on your site.

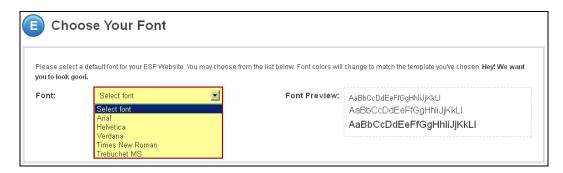

## **Section F: Advanced Options**

This section allows you to customize your ESP Website with different home page content including: Banners, News and Video, Newsletter Signup and Product Collections.

| F | Advanced Options    |
|---|---------------------|
| ~ | Banners             |
| V | Product Collections |
| V | News and Video      |
| V | Newsletter Signup   |

The Banners area enables you to select from two options:

- "Show no banners on my site". This option will not display any banners on your site.
- "I want to choose the banners that appear on my site". This option will enable you to select which banners will be displayed on your site. Use the dropdown to select Large Banner or Small Banner.

The file sizes for banners are:

- A large banner is 914 pixels wide x 218 pixels high
- A small banner is 914 pixels wide x108 pixels high

| Banners                                                                                                    |
|----------------------------------------------------------------------------------------------------|
| You can customize your ESP Website by adding up to four banners in constant rotation. You also have the option of uploading your own site banners. |
| C Show no banners on my site.                                                                                                    |
| I want to choose the banners that appear on my site.                                                                                               |
| Large Banner 💌                                                                                                    |

If you select the second option, "I want to choose the banners that appear on my site", you will be able to select and organize the banners that will be displayed on your site. These banners need to be created before they can be added. For more information on how to create banners, please review Chapter 5 – Design Studio, the Banners section.

After banners are available, drag and down banners from the Available Banners area into the Banner Loader. After you have added up to four banners, you can re-order them in the banner loader.

There are two ways to do this:

- Drag and drop the banners into order by clicking on the plus symbol (located in the upper left corner of that banner).
- Click on a banner and then use the up/down arrows to move it to the desired position.

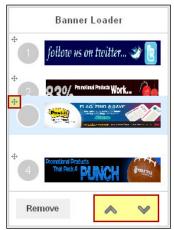

To remove a banner from the banner loader, click on the banner and select remove.

*Note:* Banners may take up to 10 minutes to display on your site once added to the Banner Loader.

The Product Collections area enables you to select from two options:

- "I don't want to select a Product Collection. Let the system automatically create a collection of my top 100 products in ESP." This option enables your ESP Website to automatically create and display a product collection from your top 100 products in ESP. If you have less than 100 products in ESP, all of your products up to 100 will be included in this set.
- "I want to display the following Product Collection on my home page". This option enables you to select the Product Collection to be displayed on your home page. Just click on the Product Collection from the available list. In order for a product collection to be available in the list, you will need to create it first in the Product Collections area. For more information on how to do this, please review Chapter 5 – Design Studio, the Product Collections section.

| Product Collections                                                                                                    |
|----------------------------------------------------------------------------------------------------|
| You can choose to display any one of the following Product Collections on your ESP Website.<br>C I don't want to select a Product Collection. Let the system automatically create a collection of my top 100 products in ESP.<br>C I want to display the following Product Collection on my home page: |
| Collection 1 (Company) Featured Products (Company)                                                                                                    |
|                                                                                                    |

The News and Video area enables you to select Editorial Feed and Video Content to be displayed on your site. For Editorial Feed, there are two options:

- Allow news articles to be delivered to my home page.
- No thanks. I don't want to feature news articles on my home page

For video content, there are three options:

- Allow client-safe video content to be added to my ESP Website home page and updated automatically.
- I want to feature my own video content on my home page. This option will enable you to paste a URL to a YouTube video of your choice.
- No thanks, I don't want to feature video content on my home page.

The Newsletter Signup area enables you to select whether to allow your customer receive a monthly, client-safe newsletter from ESP Websites. There are two options in this section:

• Allow customers to sign up for a client-safe newsletter that will be delivered to their email inbox monthly.

• I don't want customers to be able to sign up to receive a newsletter.

When you have finished making your selections; click on the "Last Step" button.

| < Back To Previous Step |  |
|-------------------------|--|
|-------------------------|--|

## Section G: Introductory Text and About Us Page

In this section, you can add a headline and text to be displayed on the home page. You can also customize the information in the About Us Page by typing in the About Us section.

| ou can supply a greetir | ig and some introductory text to welcome visitors to your ESP Website.                                                                                                    |
|-------------------------|----------------------------------------------------------------------------------------------------|
| leadline:               | WELCOME!                                                                                                    |
| ntroductory Text:       | Looking for promotional products? You've come to the right site! Whether you are looking for a specific item or just browsing for ideas, our site is your one-stop source.                                                                                                    |
| About Us Page           |                                                                                                    |
| -                       | tle bit more about your company. This information will be used to create an initial "About Us" page for your ESP Website.<br>We are a promotional product distributor and proud member of the Advertising Specialty Institute. Promotional products, also<br>known as ad specialties, make up a nearly \$17 billion dollar industry and are used by virtually every business in America.<br>Why? Items like mugs, pens and t-shirts are memorable and provide a better cost per impression for advertisers than almost |

## Section H: Industry News, Video and Events

In this section, you can choose to enhance your ESP Website by adding a customer friendly page of promotional industry information. There are two options in this section:

- Yes, I want to feature a page just for Industry News, Video and Events.
- No Thanks. I don't want to feature a page of Industry News, Video and Events on my ESP Website.

| H Industry News, Video and Events                                                                                                    |  |
|----------------------------------------------------------------------------------------------------|--|
| You can choose to enhance and further customize your ESP Website by adding a customer-friendly page of editorially selected promotional industry news, videos and upcoming events. |  |
| Yes, I want to feature a page for just for Industry News, Video and Events. O No Thanks. I don't want to feature a page of Industry News, Video and Events on my ESP Website.      |  |

When you are finished making your selections; click on the "Preview Site" button.

| < Back To Previous Step | Preview Site   |   |
|-------------------------|----------------|---|
| S Dack to Frevious Step | T Teview Olice | • |

The preview will open and enable you to view your complete site before it goes live. After looking over your site, if you need to make further changes, click on the Go Back button or click on "Publish" if you are ready to go live.

| 🕘 ABC Promotional Products, Inc Home - Mozilla Firefox                |                                     |                         |                            | _ 8 ×    |
|-----------------------------------------------------------------------|-------------------------------------|-------------------------|----------------------------|----------|
| <u>File Edit View History Bookmarks Tools H</u> elp                   |                                     |                         |                            |          |
| ABC Promotional Products, Inc Home     +                              |                                     |                         |                            | -        |
| admin.espwebsite.com/Site.aspx?appCode=\$6RT&appVersion=1.0.0&page=Ho | me&refreshCache=1                   | ☆ ▼ C                   | Soogle 🗸 Google            | <i>P</i> |
| Preview your Site                                                     |                                     |                         | Go Back                    | Publish  |
|                                                                       | Home Product Search Al              | bout Us Contact Us More | e Sign In   Create Account |          |
| Promotional Products Inc                                              | Phone: (800) 546-1350   E-Mail: sal | les@abcpromo.com 0 it   | em - Cart Checkout         |          |

#### Chapter 3 – Navigating the ESP Website Administration Area

After you have published your site, you are able to make changes at any time. To access the ESP Websites admin, log into ESP Web, then select ESP Websites Admin under My Applications.

On the ESP Websites Admin Home page, there are three toolbars: The Application Toolbar, The Site Toolbar and the Management Toolbar. Let's look at each in detail.

| Product Support (800) 546- | 1350, option 2 | Applic                 | ation Toolbar | Hello, Jenn | My Applications   | My Account | Help |
|----------------------------|----------------|------------------------|---------------|-------------|-------------------|------------|------|
| espw                       | ebsites        | Websites for Suppliers | •             | View Live   | Preview   Publish | Site Toolb | ar   |
| Management Toolbar         |                |                        |               |             |                   |            |      |
| HOME                       | MY DASHBOARD   | DESIGN STUDIO          | FEATURES      | MAF         | KETING TIPS       | SETTINGS   |      |

## The Application Toolbar

The Account Toolbar contains four sections:

- Hello, Jennifer My Applications My Account Help
- A text greeting: "Hello, FIRST\_NAME"
- My Applications: Enables you to access other applications for which you have a license, such as ESP Updates, ESP Web for Suppliers, etc.

- My Account: Provides access to the Manage My Account area where you can update your user account, as well as the access to the log off options.
- Help: Links to the FAQs for ESP Websites, Product Support and the License Agreement you signed electronically when you first logged in.

#### The Site Toolbar

The Site Toolbar contains four sections:

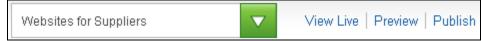

- My ESP Website dropdown menu: Displays all your current ESP Websites/Purchase New license option. You must select a site from this dropdown for the rest of the links on this toolbar to become active if you have more than one site.
- View Live: Displays your site as a client would see it.
- Preview: Displays a preview of your site. This means if you have made changes to your site and have not published, you will want to use the Preview link to see how any changes to your site will look after you the site has been published.
- Publish: Makes any changes you have made in the administrative section of your site live.

#### The Management Toolbar

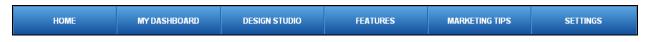

The Management Tool Bar contains six sections

- Home: This button will return you the ESP Websites Admin home page. You can also click on the ESP Websites logo in the upper left hand corner. The Home section contains "Top News" which is powered by Counselor® magazine. Next to "Top News", there is the "Get Started" section, where you can set up a new ESP Website. Below the "Top News" and "Get Started" sections are the video tutorials. The four tutorials are available 24 hours a day, seven days a week to help you manage your site. At the bottom of the Home section, there are links to four areas:
  - Have Questions Click on Product Support for assistance from our Product Support department or click on Feedback to ask a question or make a suggestion.
  - ASI Store Click on any of the links to view information regarding purchasing that application.
  - Community ASI's social media links.
  - Company Information about ASI, recent press releases, job opportunities and how to contact us.

- My Dashboard: This is your ESP Websites information hub. In this section, you will have access to customer information, receive company info requests, orders, Google Analytics<sup>©</sup> and Visitor Activity Reports. For more information on this area, please review Chapter 4 My Dashboard.
- Design Studio: This section is where you can edit the look and feel of your site, as well as customize the content and various sections. In this section, you can upload a company logo, as well as edit your site's template, color, or site font. You can also manage your site's navigation, home page text, content, and company information. This section is also where you are able to customize certain sections of your site, such as the Product of the Day, Custom Products, and Coupon Manager. This is also the section where you can access the Advanced Design options. For more information on this area, please review Chapter 5 Design Studio
- Features: In this section, you can create and manage Select-A-Searches, the Media Library, the Coupon Manager, Custom Products, the Content Library and Exclusion Lists. For more information on this area, please review Chapter 6 Features.
- Marketing Tips: This section enables you to access tip for your social media, email marketing, and advertising ideas from industry experts. For more information on this area, please review Chapter 7 Marketing Tips.
- Settings: Access to all of the settings tabs on your site. These settings enable you to maintain and update your site's administrative information. For more information on the Site Settings, please review Chapter 8 Site Settings.

## Chapter 4 – My Dashboard

To access the My Dashboard area, log into your ESP Website<sup>™</sup> admin. Then, select your site from the ESP Websites dropdown menu and click on My Dashboard from the Management Toolbar.

## **Info Requests**

Visitors to your site can place requests for information on a particular product. You can view requests for information placed by visitors to your site in the Info Requests area.

| Manage Info Requests |                          |                  |                            |          |                                   |                |  |  |  |  |
|----------------------|--------------------------|------------------|----------------------------|----------|-----------------------------------|----------------|--|--|--|--|
|                      |                          | Manage Info Requ | lests                      |          |                                   |                |  |  |  |  |
| Filter by: New       |                          |                  |                            |          |                                   |                |  |  |  |  |
| Search:              |                          |                  |                            |          | Show                              | 10 💌 entries   |  |  |  |  |
| Company Name 🗢       | E-mail 🗘                 | Phone ≎          | Date Needed 💠              | Status ≎ | Site Name 🗅                       | Action Items 💠 |  |  |  |  |
| ASI                  | jshinberg@asicentral.com | 800-546-1350     | Friday, August 31,<br>2012 | New      | ABC Promotional<br>Products, Inc. | Edit           |  |  |  |  |
| << 1 > >>            |                          |                  |                            |          |                                   |                |  |  |  |  |

You will be able to view the visitors' company name, email, phone number, the date they need the product, the status of the request, the name of your site, and the Action Items. In the Action Items, you can click "Edit" to view the Info Request Details (this will open below the Manage Info Requests section).

In the Info Request Details area, you will able to view all of the information that was entered in the information request. You can click on the "Product Info ID" link to view the Product Detail page. You can also change the status of the info request by clicking on the Status dropdown. The status of an info request can be: New, In Progress, or Completed. After you have made your selection, click on Save to save your changes.

|                                                              | Info Request Details                                    |                                                |                                |                                    |  |  |  |  |  |  |
|--------------------------------------------------------------|---------------------------------------------------------|------------------------------------------------|--------------------------------|------------------------------------|--|--|--|--|--|--|
| Status : New                                                 |                                                         |                                                |                                |                                    |  |  |  |  |  |  |
| Company<br>Name :<br>First Name :<br>Last Name :<br>E-mail : | ASI<br>Jennifer<br>Shinberg<br>jshinberg@asicentral.com | Phone :<br>Fax :<br>Product ID :<br>Quantity : | 800-546-1350<br>4987143<br>500 | Date Needed: 8/31/2012<br>Comment: |  |  |  |  |  |  |
|                                                              |                                                         |                                                |                                | Cancel Save                        |  |  |  |  |  |  |

# **Google© Analytics**

This area will bring you directly to the Google<sup>©</sup> Analytics Official Website. If you already have an account, you can sign in to your account here to view your web traffic information.

| Goo  | o <mark>gle</mark> Ar | alytic | S        |         |      |      | Search this | site       | ٩                 |
|------|-----------------------|--------|----------|---------|------|------|-------------|------------|-------------------|
| Home | Features              | Learn  | Partners | Premium | Blog | Help |             | Sign in or | Create an account |

If you do not have a Google<sup>®</sup> Analytics account, you can create one by clicking on the "Create an account" button on the Google<sup>®</sup> Analytics home page. For more information on using Google<sup>®</sup> Analytics, please review the "Help" section on their official website.

After creating an account, you will need to go to settings to enable Google© Analytics on your site. For information on how to do this, please review Chapter 8 – Site Settings, Analytics Tab section.

## **Visitor Activity Reports**

In this section, you can view information regarding various features on your site and how often they are being used. Select a month and a site using the dropdowns provided.

| Reports 🛈                                                                                         |            |                            |                |                 |                     |                          |  |  |  |  |
|---------------------------------------------------------------------------------------------------|------------|----------------------------|----------------|-----------------|---------------------|--------------------------|--|--|--|--|
| Select Month:       2012 August       Select a Site:       \$6RT - ABC Promotional Products, Inc. |            |                            |                |                 |                     |                          |  |  |  |  |
| Select a Report:                                                                                  |            |                            |                | Reports         |                     |                          |  |  |  |  |
| Featured Product Sets                                                                             | Search:    |                            |                |                 | Show                | 25 💌 entries             |  |  |  |  |
| Product of The Day                                                                                | Product# 🔺 | Product Name 💠             | Supplier ASI 💠 | Supplier Name 💲 | Impressions Count 🗘 | Product Detail C         |  |  |  |  |
| Banner                                                                                            | 13-1005    | Otto Flex Pro Style<br>Cap | 75350          | Otto Inti Inc   | 3                   | 0                        |  |  |  |  |
|                                                                                                   | << 1 > >>  | 1                          |                |                 | Showing             | ►<br>1 to 1 of 1 entries |  |  |  |  |

Use the links on the left side to view information for that function. The available functions are: Searches and Keywords, Product Views and Shares, Featured Product Sets (Product Collections), Product of the Day and Banner.

*Note:* If a feature is not active on your site, it will not be available in the links on the left.

#### Chapter 5 - Design Studio

To access the Design Studio area, log into your ESP Website<sup>™</sup> admin. Then, select your site from the ESP Websites dropdown menu and click on Design Studio from the Management Toolbar.

#### Your Logo

In the Your Logo section, you will be able to upload a new logo for your site. Click on the Browse button in the Upload Your Logo section.

The Media Manager will open and you can select an image. If the image you would like to use is not

| Location:                                                                |                                                       | Browse          |  |
|--------------------------------------------------------------------------|-------------------------------------------------------|-----------------|--|
| <ul> <li>Optimal logo<br/>at least this :</li> </ul>                     | o size is 200 pixels wide by 70 pixels high.<br>size. | Logos should be |  |
| <ul> <li>Larger logos will be optimized for your ESP Website.</li> </ul> |                                                       |                 |  |
| • 256kb maxir                                                            | num file size. PNG, JPG or GIF formats on             | ily.            |  |

yet in the Media Manger, click on the "Upload Files" button and browse your computer for an image.

| Media Manager |                                                                                                    | × |
|---------------|----------------------------------------------------------------------------------------------------|---|
| Upload Files  | Upload Files from Your Computer<br>Acceptable image file types are jpeg,jpg,png,gif.<br>Acceptable image file size is less than 500KB. |   |
|               | Sort By : Level :<br>File Type 🗾 Company                                                                                               |   |

After the image has uploaded, hover on it and click "Select File".

| Media Manager                   |                                                                                                    | ×       |
|---------------------------------|----------------------------------------------------------------------------------------------------|---------|
| Upload Files                    | Upload Files from Your Computer<br>Acceptable image file types are jpeg,jpg,png,gif.<br>Acceptable image file size is less than 500KB. |         |
|                                 | Sort By : Leve                                                                                                    | 1:      |
|                                 | File Type 💆 Co                                                                                                    | mpany 💌 |
| ABC<br>Promotional Products Inc |                                                                                                    |         |
| ABC logo.PNG<br>Select File     |                                                                                                    |         |

You will see a preview of your image in the Logo Preview window.

| Location:                                       | http://commonmedia.asicentral.com/1                           | Browse        | Logo Preview:     | Reset   |
|-------------------------------------------------|---------------------------------------------------------------|---------------|-------------------|---------|
| <ul> <li>Optimal lo<br/>at least thi</li> </ul> | ogo size is 200 pixels wide by 70 pixels high. Lo<br>is size. | gos should be | IR                | 1       |
| <ul> <li>Larger log</li> </ul>                  | gos will be optimized for your ESP Website.                   |               | TTDO              |         |
| • 256kb ma                                      | ximum file size. PNG, JPG or GIF formats only.                |               | Promotional Produ | cts Inc |
| Don't have a log                                | go? Just enter your company name here:                        |               |                   |         |
|                                                 |                                                               |               |                   | Save    |

If you do not have a company logo, type your company name into the last field in this section. A preview of your typeset logo will appear in the Logo Preview window. Click Save when you are finished.

## **Templates and Colors**

Use the dropdown to select the size of the logo you would like to have: Traditional or Large. Then, choose the template type: All or Industry. Next, check the box next to video, social feed, Google map and left navigation for each feature you would like to have included on your site.

7

| Select a Template & Color                                                                                                    |
|----------------------------------------------------------------------------------------------------|
| With ESP Websites, you can choose from a variety of site templates and color combinations. Preview a template by hovering your mouse over a color. When you're ready to select your template, simply click on the color of the template you like best. |
| Narrow Template Selection                                                                                                    |
| Logo Size: All Sizes Template Type:      All Templates C Industry Templates                                                                                                    |
| □ Video □ Social Feed □ Google Map □ Left Navigation                                                                                                    |

When changing the template, you will receive a warning that states: "By chosing a new site template, any customizations made to your home page will be reset to system defaults and will need to be re-applied. Do you wish to proceed with changing your site template?"

| Select a Site                                                                                                    |     |        | × |  |
|----------------------------------------------------------------------------------------------------|-----|--------|---|--|
| By choosing a new site template, any customizations made to your home<br>page will be reset to system defaults and will need to be re-applied. Do<br>you wish to proceed with changing your site template? |     |        |   |  |
|                                                                                                    | Yes | Cancel |   |  |

If you select Yes, your template will be changed and you will need to re-apply any customizations you had made. If you select Cancel, your template will not be changed and your customizations will remain on your home page.

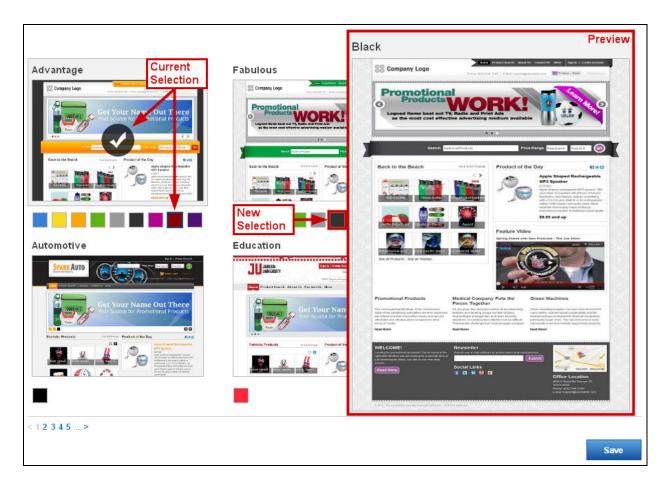

#### Fonts

In the Fonts section, you can use the dropdown to select the font you would like to use on your site. Click on Save when you are finished.

| ont: | Select font                     | Font Preview: | AaBbCcDdEeFfGgHhliJjKkLl |
|------|---------------------------------|---------------|--------------------------|
|      | Select font                     |               | AaBbCcDdEeFfGgHhliJjKkLl |
|      | Arial<br>Helvetica              |               | AaBbCcDdEeFfGgHhliJjKkLl |
|      | Verdana                         |               | · · ·                    |
|      | Times New Roman<br>Trebuchet MS |               |                          |

## Banners

The Banners area enables you to select from two options:

- "Show no banners on my site". This option will not display any banners on your site.
- "I want to choose the banners that appear on my site". This option will enable you to select which banners will be displayed on your site. Use the dropdown to select Large Banner or Small Banner. Then, drag up to four banners from the Available Banners section into the Banner Loader.

The file sizes for banners are:

- A large banner is 914 pixels wide x 218 pixels high
- A small banner is 914 pixels wide x108 pixels high

| Banners                                                                                                    |
|----------------------------------------------------------------------------------------------------|
| You can customize your ESP Website by adding up to four banners in constant rotation. You also have the option of uploading your own site banners. |
| C Show no banners on my site.                                                                                                    |
| I want to choose the banners that appear on my site.                                                                                               |
| Large Banner 💌                                                                                                    |

If you select the third option, "I want to choose the banners that appear on my site", you will be able to select and organize the banners that will be displayed on your site.

| ▲ Banners                                                                                                    |                                                                                                    |
|----------------------------------------------------------------------------------------------------|----------------------------------------------------------------------------------------------------|
| You can customize your ESP Website by adding up to four banners in constant rotation. You also have the option after<br>you own site banners.                                                                                                    | rinitial setup, in the Design Studio, to upload                                                        |
| O I don't want to select banners. Let the system select for me.                                                                                                    |                                                                                                    |
| O I want banners only from my preferred suppliers. Let the system select for me.                                                                                                    |                                                                                                    |
| ● I want to choose the banners that appear on my site.                                                                                                    |                                                                                                    |
| Small Banner Select option - Large Banner or Small Banne                                                                                                    | r]                                                                                                    |
|                                                                                                    | —                                                                                                    |
| Available Banners                                                                                                    |                                                                                                    |
| Banners highlighted in red link to an invalid product. Please edit your banner and provide a new click through destina                                                                                                    | ition.                                                                                                 |
| Company Banners                                                                                                    | Banner Loader                                                                                          |
| Dolphin Products Like us on Facebook follow as on twitter 🥩 📓                                                                                                    | follow us on twitter 🧇 📘                                                                               |
| Drag banner from Available Banners to the Banner Loader                                                                                                    | 2 83% Principal Printer Works @                                                                        |
|                                                                                                    | Premotional Products<br>Thek Pock / PRIMICH                                                            |
|                                                                                                    |                                                                                                    |
| Personal Shared Banners                                                                                                    |                                                                                                    |
|                                                                                                    | Remove 🐟 💙                                                                                             |
| Personal Banners                                                                                                    |                                                                                                    |
|                                                                                                    | Note: Banners may take up to 10<br>minutes to display on your site once<br>added to the Banner Loader. |
| ASI Banners                                                                                                    |                                                                                                    |
| Anancianal Paduets WORKER AND Participal Control Paduets Patrices Patrices |                                                                                                    |

After you have added up to four banners, you can re-order them in the banner loader.

There are two ways to do this:

- Drag and drop the banners into order by clicking on the plus symbol (located in the upper left corner of that banner).
- Click on a banner and then use the up/down arrows to move it to the desired position.

To remove a banner from the banner loader, click on the banner and select remove.

To upload custom banners, scroll down to the banner upload area.

Here, you will be able to upload an image to use as a banner.

Images should correspond with the banner size. The maximum file size is 150KB and .JPG, .PNG, and .GIF are acceptable formats. If you have an image ready to use that fits these requirements, click on the Upload Banner Image button.

| Banner Upload                                                                                                    |  |
|----------------------------------------------------------------------------------------------------|--|
| You can upload your own banners.<br>Image Measurments: Large 914 x 218 pixels, Small 914 x108 pixels Image Size: 150kb Types: JPG,PNG,GIF |  |
| Upload Banner Image                                                                                                    |  |

Then, select the banner size and click on the Browse button.

Browse your computer and locate the image you would like to use. Select it and click on the Open button.

| Upload Banner Imag                                                                                                  | je     | ×      |  |  |
|----------------------------------------------------------------------------------------------------|--------|--------|--|--|
| What size banner image are you uploading?<br>© Large Banner (914 x 218 pixels)<br>© Small Banner (914 x 108 pixels) |        |        |  |  |
|                                                                                                    | Cancel | Browse |  |  |

Now, you will need to set up the Click-Through-Designation for this banner.

| Add Product To Clipboard | Create New Select-a-Search |           |                                                                          |            |
|--------------------------|----------------------------|-----------|--------------------------------------------------------------------------|------------|
|                          |                            |           | My Banner                                                                |            |
| Banner                   | Ad Size                    | File Size | Click-Through Destination                                                | Action     |
| 185749_header.jpg        | Large Banner               | 41        |                                                                          | Add Delete |
| Level:<br>Company        |                            |           | Product Detail Page Select Product C Select A-Search Select Search C URL |            |

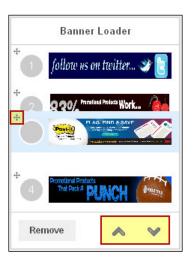

There are three Click-Through Destination options available:

• Product Detail Page – this option enables you to link to the product detail page of an individual product. To link the banner to a product detail page, the product will need to be on your Clipboard. Select the "Product Detail Page" dropdown and choose the product.

To get a product onto the Clipboard, click on the Add Product To Clipboard button. Then, search for the product. When you locate it, click on the Add to Clipboard link.

| Tile View                                                                                         |
|---------------------------------------------------------------------------------------------------|
| Items per Page 25 Sort By Default                                                                 |
| SM-6303 Constellation Ceramic Mug<br>List Price: 1008 @ \$2.01 Net Cost: 1008 @ \$1.206 CONFIGNED |
| Constellation ceramic 12 oz. mug. 4-1/4" H x 3-3/8" D.<br>★★★★★ (100) Add to Clipboard            |
|                                                                                                   |

Next, click on the Return to [Design Studio – Banners] link.

| [Design Studio - Banners] > Product Sea    | rch > Return to [Design Studio - Banners]              |           |
|--------------------------------------------|--------------------------------------------------------|-----------|
| 1 item(s) from 1 supplier(s) are found for | r"sm-6303"                                             |           |
| Your Search Terms                          | Clipboard (1) v Marked Items v                         | Print     |
| Search Terms                               | Summary View Tile View                                 |           |
| Clear All Save Search                      | 1 Items per Page 25 Sort By Default                    | •         |
| Narrow Results                             | SM-6303 Constellation Ceramic Mug                      |           |
|                                            | List Price: 1008 @ \$2.01 Net Cost: 1008 @ \$1.206     |           |
|                                            | Constellation ceramic 12 oz. mug. 4-1/4" H x 3-3/8" D. |           |
|                                            | ★★★★★ (100)         Add to                             | Clipboard |

Now, in the Banner Uplaod area, select Product Detail Page and select the product that you added to the Clipboard. Click on Add in the Action area to finish this banner.

|                   |              |           | My Banner                                                                                                  |            |
|-------------------|--------------|-----------|----------------------------------------------------------------------------------------------------|------------|
| Banner            | Ad Size      | File Size | Click-Through Destination                                                                                  | Action     |
| 185749_header.jpg | Large Banner | 41        |                                                                                                    | Add Delete |
| Level:<br>Company |              |           | Product Detail Page            Select Product            Constellation Ceramic Mug           Select Search |            |

• Select-A-Search – this option enables you to link your banner directly to a Select-A-Search. You can select from your already created Select-A-Searches or create one in this area.

To create a new Select-A-Search to link to the banner, click "Create New Select-A-Search".

| Add Product To Clipboard | Create New Select-a-Search |           |                                                                                                    |            |
|--------------------------|----------------------------|-----------|----------------------------------------------------------------------------------------------------|------------|
|                          |                            |           | My Banner                                                                                          |            |
| Banner                   | Ad Size                    | File Size | Click-Through Destination                                                                          | Action     |
| 185749_header.jpg        | Large Banner               | 41        |                                                                                                    | Add Delete |
| Level:<br>Company        |                            |           | C Product Detail Page     Select Product     ✓     Select A-Search     Select Search     ✓     URL |            |

Do a search within your products. Then, when you are satisfied with the search results, click on the Save Search button in the "Your Searched Terms" box.

| Your Search Terms     | Clipboard (1) 👻 Mar    | rked items 👻                                                                                                  | Print |
|-----------------------|------------------------|----------------------------------------------------------------------------------------------------|-------|
| Search Terms          | Summary View           | Tile View                                                                                                    |       |
| Clear All Save Search | 1   2   3   4   5 > >> | Items per Page 25 Sort By Default                                                                             | •     |
| Narrow Results        |                        | A1600TT Ceramic Mug<br>List Price: 2016 @ \$2.45 Net Cost: 2016 @ \$1.47 •••••••••••••••••••••••••••••••••••• |       |
| ▼ Category            | Bluecoat               | 16 oz. Ceramic two tone cappuccino mug / soup mug. Bowl shaped soup mug with sm                               | ooth  |

You will be prompted to name your Select-A-Search. Type a name in the box, then click on the Save link.

| Save your Select-A-Search |      | × |
|---------------------------|------|---|
| ceramic mugs              | Save |   |

Then, click on the Return to [Design Studio – Banners] link.

| [Design Studio - Banners] > Product Sear   | ch > <mark>Return to [Design Studio - Banners]</mark> |       |
|--------------------------------------------|-------------------------------------------------------|-------|
| 87 item(s) from 1 supplier(s) are found fo | r "ceramic mugs"                                      |       |
| Your Search Terms                          | Clipboard (1) 👻 Marked Items 👻                        | Print |
| Search Terms                               | Summary View Tile View                                |       |
| Clear All Save Search                      | 1   2   3   4 > >> Items per Page 25 Sort By Default  | •     |

Now, in the Banner Upload area, select Select-A-Searches and choose the Select-A-Search you created from the dropdown. Click on Add in the Action area to finish this banner.

|                   |         |           | My Banner                                                                                                    |            |
|-------------------|---------|-----------|----------------------------------------------------------------------------------------------------|------------|
| Banner            | Ad Size | File Size | Click-Through Destination                                                                                                    | Action     |
|                   |         |           |                                                                                                    | Add Delete |
| Level:<br>Company |         | ×         | <ul> <li>C Product Detail Page</li> <li>Select Product</li> <li>✓ ③</li> <li>C Select A-Search</li> <li>✓ ④</li> <li>Ceramic Mugs</li> <li>Cheering Accessories</li> <li>Cleaners</li> <li>Clints SaS</li> <li>Consters</li> <li>✓</li> </ul> |            |

• URL – this option enables you to type or paste a URL for your banner to be directed to. Just select URL and type the web address (ex: <u>http://www.asicentral.com</u>). Click on Add in the Action area to finish this banner.

|                   |         |           | My Banner                                                                                                    |            |
|-------------------|---------|-----------|----------------------------------------------------------------------------------------------------|------------|
| Banner            | Ad Size | File Size | Click-Through Destination                                                                                                    | Action     |
|                   |         |           |                                                                                                    | Add Delete |
| Level:<br>Company |         | ¥         | C       Product Detail Page         Select Product       Image         C       SelectA-Search         Select Search       Image         Image: C       URL         http://www.asicentral.com       Image |            |

After you have finished setting up your banner, it will be appear in the Available Banners area. When you are ready to post your banner, simply drag and drop into the Banner Loader.

## **Product Collections**

Product Collections are customized sets of products you can feature on your home page. In the Product Collections area, you can select a pre-existing product collection to be displayed on your home page or manage the product collections.

There are two tabs in Product Collections area: Home Page Setup and Manage Product Collections.

On the Home Page Setup tab, you can select to display a Product Collection on your home page by selecting "I want to display the following Product Collection on my home page" and then clicking on one product collection from the available list.

• "I don't want to select a Product Collection. Let the system automatically create a collection of my top 100 products in ESP." This option enables your ESP Website to

automatically create and display a product collection from your top 100 products in ESP. If you have less than 100 products in ESP, all of your products up to 100 will be included in this set.

• "I want to display the following Product Collection on my home page". This option enables you to select the Product Collection to be displayed on your home page.

| Home Page Setup                                                                                                    | Manage Product Collections                                                                            |
|----------------------------------------------------------------------------------------------------|----------------------------------------------------------------------------------------------------|
| You can choose to display                                                                                                    | / any one of the following Product Collections on your ESP Website.                                   |
| C I don't want to select a                                                                                                    | a Product Collection. Let the system automatically create a collection of my top 100 products in ESP. |
| I want to display the format is a standard or standard or stand | Ilowing Product Collection on my home page:                                                           |
| Collection 1 (Company)                                                                                                    |                                                                                                    |
| Featured Products (Con                                                                                                    | ipany)                                                                                                |
|                                                                                                    |                                                                                                    |
|                                                                                                    | Save                                                                                                  |

If you need to build a product collection, click on the Manage Product Collections tab. Then, click on the "Create a New Product Collection" button.

| Home Page Setup                                               | Manage Product Collections                                             |                           |                         |                                 |
|---------------------------------------------------------------|------------------------------------------------------------------------|---------------------------|-------------------------|---------------------------------|
| Select a Product Collection 1<br>New Product Collection" to c | rom the list below to view or edit the<br>reate a new set of products. | products in that collecti | on. Or choose "Create a | Create a New Product Collection |
| Search:                                                       |                                                                        |                           | Show 10 💌 entries       | Properties                      |
| Name ≎                                                        | Level 👻                                                                | Active 🔻 Actions          |                         | Active 🔽                        |

Then, enter your search criteria and click "Go". Once you have found products you want to include, mark the items you want to include and select "Marked Items".

| Clipboard (0) 👻                                                                                                    | Marked Items 2. Click 'Marked Items Print                                |  |  |  |
|----------------------------------------------------------------------------------------------------|--------------------------------------------------------------------------|--|--|--|
|                                                                                                    | Add marked products to Clipboard                                         |  |  |  |
| Summary View                                                                                                    | Clear all marked products                                                |  |  |  |
|                                                                                                    | Add to Product Collection >                                              |  |  |  |
| 1 2 3 4 5>>>                                                                                                    | Create a New Product Collection 3. Select Create a New Product Collectio |  |  |  |
|                                                                                                    |                                                                          |  |  |  |
| I. N                                                                                                    | Aark the item assic Cotton Tote                                          |  |  |  |
|                                                                                                    | List Price: 1000 @ \$5.50 Net Cost: 1000 @ \$3.30 CONFIRMED              |  |  |  |
| Classic cotton tote. Natural cotton canvas tote in a popular 6 oz weight. Open top is perfect f conventions and meetings. 12" drop handle. Please add color code after product number w ordering. |                                                                          |  |  |  |

*Note:* To save products for later use and continue searching click, "Add Marked Items to Clipboard" and then continue searching. After all of the products you would like to use are on the Clipboard, click on the "Select Action" button in the Clipboard and then click on "Create a New Product Collection" from the menu.

In the Properties box (on the right), check "Active" to make your product collection live.

Then, type a name for this product collection.

You also have the option to add a description by typing into the description box.

Use the dropdown to select a level: Company, Personal Shared, or Personal. For more information on these levels, please review Appendix A: Levels in the ESP Admin.

Lastly, you can select to have a default image for this product collection by clicking on a product image from the available images.

You are also able to click on the "or Select From Image Library" link and upload a new image or use an image from the Media Manager.

After you have completed filling out the Properties area, click on the Save button.

|                                                                                                    | Properties          |              |
|----------------------------------------------------------------------------------------------------|---------------------|--------------|
|                                                                                                    |                     | Active 🔽     |
| Name:*                                                                                                    |                     |              |
| Tote Bags                                                                                                    |                     |              |
| Description:                                                                                                    |                     |              |
|                                                                                                    |                     |              |
|                                                                                                    |                     |              |
|                                                                                                    |                     |              |
|                                                                                                    |                     |              |
| Level:                                                                                                    |                     |              |
| Company                                                                                                    |                     | •            |
| Defaultilization                                                                                                    |                     |              |
| Default Image:                                                                                                    |                     | n.           |
| and the second second s |                     | 1815         |
|                                                                                                    |                     |              |
| •                                                                                                    |                     | Þ            |
|                                                                                                    | or Select from your | Image Libran |
|                                                                                                    |                     |              |
|                                                                                                    | Delete              | Save         |
|                                                                                                    |                     |              |

After creating a product collection, it will be available in the product collection management area. The options in this area are: Edit, Search or Copy.

| Search:           | Show 10 rentries |          |                  |  |  |
|-------------------|------------------|----------|------------------|--|--|
| Name ≎            | Level 🔺          | Active ᅌ | Actions          |  |  |
| Collection 1      | Company          | Yes      | Edit Search Copy |  |  |
| Featured Products | Company          | Yes      | Edit Search Copy |  |  |
| Tote Bags         | Company          | Yes      | Edit Search Copy |  |  |

The Edit link will make the properties area to the right editable. You can make any changes to the Properties that you would like. To delete a product collection, select it from the listing, then in the properties area, click on the Delete button.

Edit will also display the Products within the Product Collection below the product collection management area.

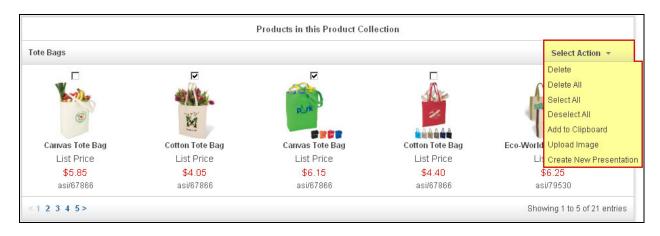

In the Products in the Product Collection section, you can mark products and then click on the Select Action button to manage them. The Select Action button enables you to:

- Delete Delete marked products
- Delete All Deletes all products
- Select All Mark all products
- Deselect All Unmarks all marked products
- Add to Clipboard Add products from the product collection to the clipboard.
- Upload Image Replace the default image for a product (you must mark the product and can only use this option on one product at a time)
- Create New Presentation Use products from this product collection to create a presentation in ESP Web.

The Search link in the product collection management area enables you to add products into the product collection. You can repeat the same basic searching steps as when you created your product collection, except that instead of selecting "Create a New Product Collection", select "Add to Current Product Collection". The "More" dropdown shows two options: Copy and Delete. Copy will make a copy of the product collection. Delete will delete the product collection. For assistance adding the product collection to your site, please review Chapter 5 – Design Studio, the Advanced Design section.

## News and Video

The News and Video area enables you to select Editorial Feed and Video Content to be displayed on your site. There are two tabs in this area: Home Page and Industry Page.

On the Home Page tab, there are two main options: Editorial Feed and Video Content. The selections you make here will be added to your home page.

For Editorial Feed, there are two options:

- Allow news articles to be delivered to my home page.
- No thanks. I don't want to feature news articles on my home page

For video content, there are three options:

- Allow client-safe video content to be added to my ESP Website home page and updated automatically.
- I want to feature my own video content on my home page. This option will enable you to paste a URL to a YouTube video of your choice (ex: http://www.asicentral.com). Just type/paste the URL into the available box.
- No thanks, I don't want to feature video content on my home page.

#### When you are finished making your selections, click on Save.

In the second tab, Industry Page, there are two sections.

The first section, Industry News, Video and Events is where you can choose to enhance your ESP Website by adding a customer friendly page of promotional industry information. You can choose to allow news articles or select no thanks. Click on the Save button for this section when you have finished making your selections.

This section, Video Content, enables you to select the video content of your Industry News, Video and Events page. There are two options:

- Let the System choose the videos on my Industry News, Videos, and Events page.
- Let me customize the video content on my Industry News, Videos, and Events page.

| Home Page                                | Industry Page             |                                                                                                    |      |
|------------------------------------------|---------------------------|----------------------------------------------------------------------------------------------------|------|
| You can choose to en<br>upcoming events. | hance and further custo   | mize your ESP Website by adding a customer-friendly page of editorially selected promotional industry news, videos and | .d   |
| Industry News,                           | Video and Event           | s                                                                                                    |      |
|                                          | ature a page for just for | Industry News, Video and Events.                                                                                       |      |
| C <sub>No Thanks. I do</sub>             | n't want to feature a pag | je of Industry News, Video and Events on my ESP Website.                                                               |      |
|                                          |                           | s                                                                                                    | Save |
| Video Content                            |                           |                                                                                                    |      |
|                                          |                           | iy Industry News, Videos, and Events page.                                                                             |      |
| C Let me customi                         | ze the video content on   | my Industry News, Videos, and Events page.                                                                             |      |
| C Let me customi                         | ze the video content on   | my Industry News, Videos, and Events page.                                                                             |      |

If you select to customize the video content, you can type or paste the URL for the video in the URL box. Then, enter a headline. Lastly, click on the Add link.

| Add Videos                               |               |            |
|------------------------------------------|---------------|------------|
|                                          | My Videos     |            |
| URL                                      | Headline*     | Action     |
| http://www.youtube.com/watch?v=dIroIK8Ug | Company Video | Add Delete |
| Level:<br>Company                        |               |            |
|                                          |               | Save       |

Now, the video will be available in the Available Videos area.

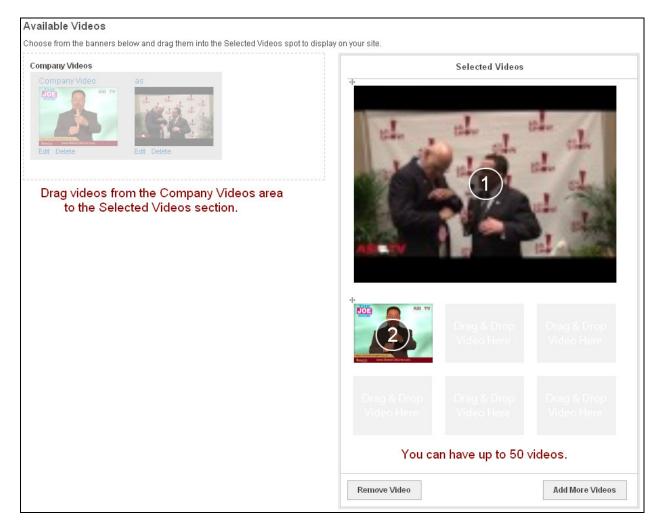

You can have up to 50 videos in the selected videos area.

#### **Product of the Day**

The Product of the Day section is where you can select to have a specific product or a rotation of specific products available directly on your home page. In the Product of the Day section, there are two tabs: Setup and List of Schedules.

Setup is where you can select the options for your Product of the Day. In the Setup tab, there are two options:

- Let the system choose a Product of the Day Automatically
- I want to select my own Products of the Day.

| Setup                 | List of Schedules                                                                                   |
|-----------------------|----------------------------------------------------------------------------------------------------|
|                       |                                                                                                    |
| You can sh            | owcase a different product every day on your ESP Websites, or you can let the system do it for you. |
| O Let the             | system choose a Product of the Day Automatically.                                                   |
| ⊙ <sub>I want f</sub> | to select my own Products of the Day.                                                               |
| Use my e              | kisting Product of the Day Schedule:                                                                |
| Auto-ger              | nerated Product of the Day                                                                          |
| Create                | New Schedule Edit Schedule(s) Apply                                                                 |
|                       |                                                                                                    |

If you select "I want to select my own Products of the Day", the options to help you use a Product of the Day schedule will appear. You can select the schedule you would like to use from the dropdown and then click Apply. If you need to edit an existing schedule, select it from the dropdown and click on the "Edit Schedule(s)" button. If you need to create a new schedule, click on the "Create New Schedule" button.

To create a new Product of the Day schedule, click on the "Create New Schedule" button. A pop-up window will open.

Type the Schedule Name, select a level from the dropdown, and check the Active box (For more information on these levels, please review Appendix A: Levels in the ESP Admin).

Click on Save after you have entered this information.

| Create a New Schedule |                           |  |
|-----------------------|---------------------------|--|
| Create a new Pr       | oduct of the Day Schedule |  |
| Schedule Name:        | September 2012            |  |
| Level:                | Company                   |  |
| Active 🔽              |                           |  |
|                       | Save Cancel               |  |

Now, you will need to put products into this schedule. Click on the List of Schedules tab, then, in Schedules section, locate the schedule you just created and click on the Edit link in the Actions area. In the Scheduling Properties box, click on Schedule Products.

|                             | Sc      | hedules |          |                           | Scheduling Pr   | operties |
|-----------------------------|---------|---------|----------|---------------------------|-----------------|----------|
| Search:                     |         |         |          | Show 10 💌 entries         |                 | Active 🔽 |
| Name 🔺                      | Level 🔺 | Type ≎  | Active 🗢 | Actions                   | Schedule Name:* |          |
| September 2012              | Company | Default | Y        | Edit Delete               | September 2012  |          |
| Auto-generated Product of t | Global  | Default | Y        | Delete Products           | Level:          |          |
| << < 1 > >>                 |         |         | Sh       | owing 1 to 2 of 2 entries | Company         | •        |

A new tab, Edit Schedule, will open and now you will be able to add products. Products can be added from the Clipboard.

If you do have not already saved the products to the Clipboard, click on the Search for Products button. To add a single product, search for the product you would like to use, mark it, and then click on the Marked Items button. Select "Add to Current Product of the Day Schedule" from the dropdown.

| Clipboard (2 <sup>°</sup> <mark>2</mark> | Marked Items 👻        |                                                                                                    | Print |
|------------------------------------------|-----------------------|----------------------------------------------------------------------------------------------------|-------|
|                                          | Add marked items to   | Clipboard                                                                                                  |       |
| Summary View                             | Clear all marked iten | ns                                                                                                    |       |
| 3                                        | Add to Current Produ  | ct of the Day schedule                                                                                     |       |
| 1 2 3 4 5>>><br>1                        |                       | Items per Page 25 🔽 Sort By Default                                                                        | •     |
|                                          |                       | LET Gourmet plastic candy tube with colored bullet candy<br>100 @ \$1.80 Net Cost: 5000 @ \$1.08 CONFIGUED |       |

To add multiple products, search for a product and mark it. Then, click on the Marked Items button and select "Add marked items to Clipboard" option.

| Clipboard (2 <sup>°</sup> <mark>2</mark> | Marked Items 👻        |                                                   |             |    |           |         | Print |
|------------------------------------------|-----------------------|---------------------------------------------------|-------------|----|-----------|---------|-------|
| 3                                        | Add marked items to   | Clipboard                                         |             |    |           |         |       |
| Summary View                             | Clear all marked iten | ns                                                |             |    |           |         |       |
|                                          | Add to Current Produ  | ct of the Day schedule                            |             |    |           |         |       |
| 1 2 3 4 5>>> 1 2 3 4 5>>>                |                       | Iten                                              | ns per Page | 25 | ▼ Sort By | Default | •     |
|                                          |                       | LET_Gourmet plastic c<br>100 @ \$1.80 Net Cost: { | -           |    | A         | dy      |       |

Repeat this process until you have added all of the products you would like to work with onto your Clipboard. Then, click on the Clipboard, mark the products you would like to use and select "Add to Current Product of the Day schedule" from the dropdown.

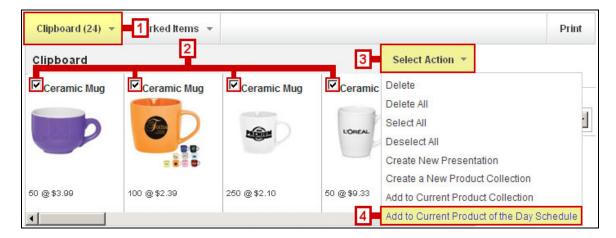

After adding the products to the Product of the Day Schedule area, click on the edit link under actions to set a start and end date.

| Product of the Day Schedule: September 2012 |                  |              |             |              |
|---------------------------------------------|------------------|--------------|-------------|--------------|
| Search:                                     |                  |              | Show        | 10 💌 entries |
| Product Name 🔺                              | Product Number 💲 | Start Date 🔻 | End Date 🔤  | Actions      |
| Ceramic Mug                                 | A1600TT          | Unscheduled  | Unscheduled | Edit Delete  |
| Ceramic Mug                                 |                  | Unscheduled  | Unscheduled | Edit Delete  |

To the right, a preview will be displayed. Directly below the preview will be the Scheduling Properties box. Here, you can enter a start date (date you would like the Product of the Day to begin showing on your site) and an end date (date you would like the Product of the Day to stop showing on your site).

To set up a start date, click into the Start Date box and select a date from the calendar. To set up an end date, click into the End Date box and select a date from the calendar.

Then, click on the Save Properties button. Repeat this process for all additional products to build a full Product of the Day schedule.

If the product had already been scheduled and you would no longer like it to be part of the schedule, click on the "Unschedule Item" button. You can also delete a product by clicking on the "Delete Product" button.

| Scheduling Properties       |
|-----------------------------|
|                             |
| Start Date*                 |
|                             |
| End Date*                   |
|                             |
| Unschedule Item Delete Item |
| Save Properties             |

Now, the Product will show with its start and end dates in the Product of the Day Schedule area.

| Product of the Day Schedule: September 2012 |                   |              |             |             |  |
|---------------------------------------------|-------------------|--------------|-------------|-------------|--|
| Search:                                     | Show 10 💌 entries |              |             |             |  |
| Product Name 🗢                              | Product Number 💲  | Start Date 🔺 | End Date 🔤  | Actions     |  |
| Ceramic Mug                                 | A1600TT           | 09/01/2012   | 09/07/2012  | Edit Delete |  |
| Ceramic Mug                                 |                   | Unscheduled  | Unscheduled | Edit Delete |  |

## Site Navigation

There are two site navigation areas in the Design Studio, one is directly under Design Studio and the other is in the Advanced Design options. This section will focus on the site navigation located directly under the Design Studio. In this section, you can edit your existing site navigation menus. If you need to create a new menu, please review Chapter 5 – Design Studio, the Advanced Design section.

To edit an existing menu, use the Select a Menu dropdown to choose which menu you would like to edit. Top is the default navigation menu for your site.

| ABC                      | Top Navigation Menu | Home | Product Search | About Us | More | Sign In |
|--------------------------|---------------------|------|----------------|----------|------|---------|
| Promotional Products Inc |                     |      |                |          |      |         |

After selecting the menu you would like to edit, click on a menu item to edit its properties or add to it. Next, select a menu item. *Please note that "Home" and "Product Search" are static and cannot be edited*. In the example below, "More" is selected. The menu item will display in the Properties column. The Properties column is where we can edit the display name (the name

| Menu                                                                                                    | Properties                                                                    |
|----------------------------------------------------------------------------------------------------|-------------------------------------------------------------------------------|
| 3                                                                                                    | Menu Item Options                                                             |
| Click any item to edit Properties.<br>Drag and drop any item to<br>rearrange the order. Click "Add" to<br>add a new navigation item.<br>Display:<br>I Home<br>Product Search<br>About Us<br>More 2 | Display Name:<br>More<br>Type:<br>Text<br>Detail:<br>More<br>Advanced<br>Save |

of the menu item that will be displayed on your site), the type of item, and the details.

There are several different types of items. The types available in the dropdown are:

- Event
- URL
- Pages
- MailTo
- Product Collections
- Select-A-Searches
- Text
- Top Searches

The Detail will be dependent on the type of item you select. For example, if you choose Product Collection, the detail will display a dropdown of all available product collections.

The Advanced options will display options for opening the menu item, as well as the ability to enter CSS class information. If you are not well versed in CSS, it is recommended that you do not enter information in the CSS class field. When you are finished editing this menu item, click on Save.

If you would like to create a submenu for this menu item, in the lower section of the Properties area, click on the Add button.

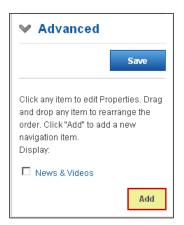

Now, a second Properties window will be displayed with the "Navigation Item Options".

You can edit this submenu item the same way as the main menu item.

Edit the Navigation Item Options:

- Add a Display Name
- Select a type
- Select/Add Detail

Click on the Save button.

If you wanted to add another menu item below the new Navigation Item, you can use the Add button in the lower portion of the Properties window.

To make a menu item inactive, just uncheck it.

Another column of Properties will open and will display a blank Navigation Items Options area. Just edit and save.

| Properties                                                                                                    |  |  |  |
|----------------------------------------------------------------------------------------------------|--|--|--|
| Navigation Item Options                                                                                                    |  |  |  |
| Display Name:<br>Specials<br>Type:<br>Product Collections                                                                                        |  |  |  |
| Detail:<br>Hot Products for Summer                                                                                                    |  |  |  |
| Delete Save                                                                                                    |  |  |  |
| Click any item to edit Properties. Drag<br>and drop any item to rearrange the<br>order. Click "Add" to add a new<br>navigation item.<br>Display: |  |  |  |
|                                                                                                    |  |  |  |

There are two preview buttons; both will display a preview of your menu. If you are satisfied with your site navigation, go to the Settings Toolbar and click on Publish.

| <b>esp</b> websites <sup>**</sup> |              | ABC Promotional Products, Inc. |               | Settings   View Live   Preview Publish |                 |                |
|-----------------------------------|--------------|--------------------------------|---------------|----------------------------------------|-----------------|----------------|
|                                   |              |                                |               |                                        | Select a Member |                |
| HOME                              | MY DASHBOARI | D                              | DESIGN STUDIO |                                        | FEATURES        | MARKETING TIPS |

Once this menu has been published, this is what it will look like on your site:

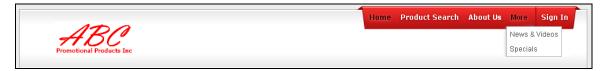

#### **Introductory Text**

The Introductory Text area is where you update the text that is shown on your home page. You can just type a headline and text, then click on the Save button.

There is a toolbar across the top of the text area.

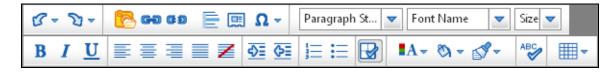

Here is a breakdown of the text toolbar from top left to bottom right:

| B - D -                             | Undo/Redo                                                                                         |
|-------------------------------------|---------------------------------------------------------------------------------------------------|
| 🔁 🖙 💿 📄 Ω -                         | Image Manager, Link/Unlink Text, Insert Horizontal Rule,<br>Insert Company Address, Insert Symbol |
| Paragraph St 💌 Font Name 💌 Size 💌   | Paragraph Style, Font Name, Font Size                                                             |
| B I <u>U</u>                        | Bold, Italic, Underline                                                                           |
|                                     | Left Align, Center, Right Align, Justified, Remove Alignment                                      |
|                                     | Increase Indent, Decrease Indent                                                                  |
|                                     | Numbered List, Bulleted List                                                                      |
|                                     | Show/Hide Border                                                                                  |
| <b>■</b> A <b>-</b> ⊗ <b>- ≤9 -</b> | Font Color, Font Background Color, Format Stripper                                                |
| ABC                                 | Spell Check                                                                                       |
|                                     | Insert Table                                                                                      |

Below the text area, you can also click on the HTML button to edit the HTML coding of your Introductory Text.

### Pages

The Pages area is where you can create additional pages for your site. Your site will automatically create a default About Us page. In this area, you can edit the About Us page by typing new text, using the toolbar or switching to HTML mode. When you are finished making your changes, click on the Save button at the bottom.

|                                                                                                    | Create New Page                |
|----------------------------------------------------------------------------------------------------|--------------------------------|
| Sele                                                                                                    | ect Your Page About Us 💌       |
| 🕼 🗸 🦹 🚱 🚱 🗐 🗮 🕅 🗸 Paragraph St 💌 Font Name 💌 Size 💌                                                                                                    |                                |
| B I <u>U</u> ≡ ≡ ≡ Z Ø∃ Ø∃ ⊨ ≔ ⊮ IA- ⊗ - ♂ - ∦ I⊞-                                                                                                    |                                |
| We are a promotional product distributor and proud member of the Advertising Specially Institute. Promotional products, also known as ad si<br>\$17 billion dollar industry and are used by virtually every business in America. Why? Items like mugs, pens and t-shirts are memorable and p<br>impression for advertisers than almost every major marketing effort like TV, magazines and the Internet. |                                |
| We are able to supply your company with every possible promotional product from over 3000 suppliers. With so many ad specialties availabl<br>for professionals like you to boost ROI and leave a lasting impression with your customers.                                                                                                    | le there is a huge opportunity |
| Our mission is to help you create long-lasting relationships with your clients through the power of promotional products.                                                                                                    |                                |
| Design OD HTML C Preview                                                                                                    |                                |
|                                                                                                    | Cancel Save                    |

You can use the Create New Page button in the upper right hand corner to begin creating your own custom page for your site. After clicking on the button, you need enter a Display Name. The Display Name will be an extension of your URL (ex: abcpromos.espwebsites.com/DisplayName) and therefore cannot contain spaces. Then, enter your text and customize it using the toolbar. Then, click on Save.

| Display Name * ShippingPolicies                                                                                                    |        |             |
|----------------------------------------------------------------------------------------------------|--------|-------------|
| 🕼 🗸 🔀 🗢 🚱 🗁 🗮 🔍 🗸 Normal 💌 Font Name ( 💌 Si 💌                                                                                                    |        |             |
|                                                                                                    |        |             |
| We ship via UPS Ground. Expedited shipping requests may incur an additional charge.                                                                                                    |        |             |
|                                                                                                    |        |             |
|                                                                                                    |        |             |
|                                                                                                    |        |             |
|                                                                                                    |        | •           |
| Contraction Contraction Contra |        |             |
|                                                                                                    | Cancel | <u>Save</u> |

You will then need to add your page to your navigation. For more information on how to do this, please review Chapter 5 – Design Studio, Site Navigation or Chapter 5 – Design Studio, Advanced Design – Site Navigation.

### **Advanced Design**

The Advanced Design area is where you can apply features to make them live on your site. There are four options available in the Advanced Design section: Manage Pages, Site Navigation, Manage Artwork and Edit the Style Sheet. When you try to access any portion of the Advanced Design, a warning stating:

Modifications made to your ESP Website using Advanced Design tools could cause standard Design Studio tools to no longer apply to certain features and functionality on your ESP Website. In some circumstances, you might need to reset your site and use SiteBuilder again. Additionally, any edits made to your site using Advanced Design tools will be lost if you decide to change your site template.

### Manage Pages

The Manage Pages section enables you to add, edit, copy and delete the pages of your site. Also, this is where you can add features to your pages. There are two tabs in the Manage Pages section: Manage Pages and Edit Page. The Preview link will display a preview of the page. The "More" dropdown is where you can copy or delete a page.

| Manage Pages                              |                |                 |                   |  |  |
|-------------------------------------------|----------------|-----------------|-------------------|--|--|
| Search:                                   |                |                 | Show 10 💌 entries |  |  |
| Default                                   | Page Name 🔺    | Page Title 🔺    | Actions           |  |  |
|                                           | AboutUs        | About Us        | Edit Preview More |  |  |
|                                           | ContactUs      | Contact Us      | Edit Preview More |  |  |
|                                           | Events         | Events          | Edit Preview More |  |  |
| $\checkmark$                              | Home           | Home            | Edit Preview More |  |  |
|                                           | NewsVideos     | News & Videos   | Edit Preview More |  |  |
|                                           | ProductDetails | Product Details | Edit Preview More |  |  |
|                                           | ProductResults | Product Results | Edit Preview More |  |  |
|                                           | SignIn         | Sign In         | Edit Preview More |  |  |
|                                           | SignInPop      | Sign In Pop     | Edit Preview More |  |  |
|                                           | UserProfile    | User Profile    | Edit Preview More |  |  |
| << < 1 > >> Showing 1 to 10 of 10 entries |                |                 |                   |  |  |
| Create New Page                           |                |                 |                   |  |  |

To create a new page, click on the Create New Page button at the bottom of the Manage Pages area.

You will need to enter a Page Name, Page Title, and Page Layout.

A Page Name is the extension for this page from the site's URL. For example: abcpromos.espwebsite.com/AboutUs".

| Create a New Page        |                                                                                                    | х           |
|--------------------------|----------------------------------------------------------------------------------------------------|-------------|
| the title bar at the top | age title and layout for your new page. The Page<br>of the browser. The Page Name appears after yo<br>obsite.com/pagename |             |
| Page Name:*              |                                                                                                    |             |
| Page Title:*             |                                                                                                    |             |
| Page Layout:*            |                                                                                                    |             |
|                          | Cancel                                                                                                    | Canada Dava |
|                          | Cancel                                                                                                    | Create Page |

The Page Title is the text that appears in the browser bar. For example:

| 🕹 🗛  | ABC Promotional Products, Inc About Us |      |                  |                   |               | · Mozilla Firefox |
|------|----------------------------------------|------|------------------|-------------------|---------------|-------------------|
| File | <u>E</u> dit                           | ⊻iew | Hi <u>s</u> tory | <u>B</u> ookmarks | <u>T</u> ools | Help              |

When you finished entering this information, click on the Create Page button. When you click on the Edit link in the Manage Pages area, the properties of that page will open in the Properties area.

The Properties section is where you can update the Page Name and the Page Title.

You can check the Default Page box to make this your default page. Your default page is what displays when your site is accessed.

There are Page Layouts available. You can see a preview of each layout. Click on it to select it.

The Meta Description and Meta Keywords boxes are where you can enter individual meta tags for this page.

Generally, meta tags consist of three fields: title, description, and keywords. The title and description of your site will be displayed on a search engine's results page. They need to be coherent and concise.

Keywords, on the other hand, will not be seen and are only for the search engine's background ranking processes. In this section, you can enter multiple keywords separated by commas. For example: promo products, imprinted products, promo items, imprinted items, etc.

When you are finished customizing the properties of your page, click on the Save Properties button.

| Page Name:*       |
|-------------------|
| AboutUs           |
| Page Title:*      |
| About Us          |
| 🗆 Default Page:   |
| Page Layout.*     |
|                   |
| ۲. ()<br>()       |
| Meta Description: |
|                   |
|                   |
| Meta Keywords:    |
|                   |
|                   |
|                   |
| Save Properties   |

The next tab, Edit Page, is where you can customize the content of your pages. The Edit Page section displays your page in terms of modules and zones. Essentially, the feature you would like to have on your page is a module (Select-A-Search, Product Collectin, Text, etc.). The place on your site that you would like the module to display is a zone. The zones are broken down into sections: Header, Main and Footer.

The first step is to use the Select Page dropdown menu to select the page you would like to edit. You can drag a module to a zone and then configure it. For example, if we wanted to add Editorial Content to our Homepage, we could do so by dragging the Module on the left and dropping it into the zone of the page.

| Modules                 | Home                                               |                                               |
|-------------------------|----------------------------------------------------|-----------------------------------------------|
| Choose Module:          | Select Page: Home                                  | Create New Page                               |
| All Product Collections | Mam                                                |                                               |
| Banners                 | ADD MODULE                                         |                                               |
| Create Account          |                                                    |                                               |
| Editorial Content       | Product Collection Non-Global Settings Edit Remove | Product of the Day Non-Global Settings Remove |
| Editorial Content Feed  |                                                    | NorPolobal   Settings   Nemove                |
| Event Editorial Conte   | nt                                                 | Video<br>Non-Global Settings Remove           |
| Featured Videos         |                                                    |                                               |
| List of Events Dro      |                                                    |                                               |
| Logo                    |                                                    | Product                                       |

Then, after dragging and dropping the module into the zone, you will need to configure that module. The configuration options will vary depending on the module's capabilities. In the

example above, Editorial Content will need to be configured.

When the module is dropped into the zone, the module settings window will automatically open. For Editorial Content, you will need to specify a Market Group and a Category. For example, Automotive and News.

| Module Settings | 3                                 | × |
|-----------------|-----------------------------------|---|
| Market Groups   | Automative                        |   |
|                 | Default<br>Education<br>Financial |   |
| Categories      | Blog                              |   |
|                 | Case Study                        |   |
|                 | Overview                          |   |
|                 |                                   | - |
|                 | Close Save                        |   |
|                 |                                   |   |

After clicking Save, the module is added to the page.

Now, the module has been added to the page. To edit a module, you can do so at any time. There are two constant edit options: Global/Non-Global and Remove. Global/Non-Global refers to whether the module should be in that location on the page for all of the pages on your site. Any module that is set as Global will appear on every page of your site in that position, such as a header. Non-Global modules will only appear in their location on the page to which they have

been added. For example, the Editorial Content that was added to the Home page will only display on the Home page. It will not appear anywhere else on the site. Most modules will have a Settings link which enables you to edit the settings for that module. Some modules will contain an Edit link which enables you to edit the information for that module.

More than one module can be added to a zone and modules can be dragged and dropped from one zone to another. There is no save button in this area. All changes are automatically saved. To make these changes live, click on the Publish link in the Settings menu.

### Site Navigation (Advanced)

The Site Navigation area in the Advanced Design section is where you can build new navigation menu, as well as edit or delete existing navigation menus. To create a New Menu, click on the "Create a New Menu" button.

| Select a Menu: Top 💌 | Edit Properties | Create a New Menu | Delete | Preview |
|----------------------|-----------------|-------------------|--------|---------|
|                      |                 |                   |        |         |

Create New Menu

Menu Name:\*

Menu Layout:

 € Create New Menu

C Copy An Existing Menu: Top 🔻

Side

• Horizontal

Cancel

Create Menu

O Vertical

Then, configure the new menu by:

- Selecting whether you want to create a new menu or copy an existing one.
- Naming the menu (ex: Side).
- Selecting whether you would like this menu to be horizonral or vertical.
- Clicking on the "Create Menu" button when you are finished.

Now, begin building your menu by clicking on the Add button in the Menu section on the left.

| Menu                                                                                                    | Properties                                                                                                    |
|----------------------------------------------------------------------------------------------------|----------------------------------------------------------------------------------------------------|
|                                                                                                    | Menu Item Options                                                                                                    |
| Click any item to edit Properties.<br>Drag and drop any item to<br>rearrange the order. Click "Add" to<br>add a new navigation item.<br>Display:<br>New Item<br>Add | Display Name:<br>New Item<br>Type:<br>Text<br>Detail:<br>Advanced<br>Delete<br>Save                                                              |
|                                                                                                    | Click any item to edit Properties. Drag<br>and drop any item to rearrange the<br>order. Click "Add" to add a new<br>navigation item.<br>Display: |

×

The Properties column is where we can edit the display name (the name of the menu item that will be displayed on your site), the type of item, and the details.

There are several different types of items. The types available in the dropdown are:

- Event
- URL
- Pages
- MailTo
- Product Collections
- Select-A-Searches
- Text
- Top Searches

The Detail will be dependent on the type of item you select. For example, if you choose Product Collection, the detail will display a dropdown of all available product collections. In the example to the right, the type is Text, therefore, no detail is necessary and the field can be left blank.

The Advanced options will display options for opening the menu item, as well as the ability to enter CSS class information. If you are not well versed in CSS, it is recommended that you do not enter information in the CSS class field.

When you are finished editing this menu item, click on Save.

If you would like to create a submenu for this menu item, in the lower section of the Properties area, click on the Add button.

Now, a second Properties window will be displayed with the "Navigation Item Options". You can edit this submenu item the same way as the main menu item. Edit the Navigation Item Options:

- Add a Display Name
- Select a type
- Select/Add Detail

Click on the Save button.

If you wanted to add another menu item below the new Navigation Item, you can use the Add button in the lower portion of the Properties window.

Below is an example of how a menu item with sub menus would appear in the Advanced Site Navigation area.

The highlighted sections correspond with where you will be able to edit those menu items.

| Properties                   |
|------------------------------|
| Menu Item Options            |
| Display Name:                |
| Stress Relievers             |
| Туре:                        |
| Text                         |
| Detail:                      |
|                              |
| Advanced                     |
| Open the item in:            |
| Same Window 💌                |
| New Window                   |
| Same Window<br>Parent Window |
| Top Window                   |
|                              |
| Delete Save                  |

E

| Select a Menu: Side 💌 Edit Propertie                              | es Create a New Menu Delet                                                                                                    | e                                                                                                    | Preview                         |
|-------------------------------------------------------------------|----------------------------------------------------------------------------------------------------|----------------------------------------------------------------------------------------------------|---------------------------------|
| Menu                                                              | Properties                                                                                                    | Properties                                                                                                    | Properties                      |
|                                                                   | Menu Item Options                                                                                                    | Navigation Item Options                                                                                                    | Sub-Navigation Item Options     |
| Click any item to edit Properties.<br>Drag and drop any item to   | Display Name:                                                                                                    | Display Name:                                                                                                    | Display Name:                   |
| rearrange the order. Click "Add" to<br>add a new navigation item. | Stress Relievers                                                                                                    | Medical<br>Type:                                                                                                    | Health and Fitness Type:        |
| Display:                                                          | Text                                                                                                    | Select-A-Searches                                                                                                    | Select-A-Searches               |
| Stress Relievers                                                  | Detail:                                                                                                    | Detail:                                                                                                    | Detail:                         |
| 1 Add                                                             |                                                                                                    | Stress Relievers - Medical 👤                                                                                                    | Stress Relievers - Health & F 💌 |
|                                                                   | ✓ Advanced                                                                                                    | ✓ Advanced                                                                                                    | ✓ Advanced                      |
|                                                                   | Delete Save                                                                                                    | Delete Save                                                                                                    | Delete Save                     |
|                                                                   | Click any item to edit Properties. Drag<br>and drop any item to rearrange the<br>order. Click "Add" to add a new<br>navigation item.<br>Display:<br>Medical<br>Add | Click any item to edit Properties. Drag<br>and drop any item to rearrange the<br>order. Click "Add" to add a new<br>navigation item.<br>Display:<br>Doctors<br>Nurse<br>Health and Fitness<br>Add |                                 |

The numbers in for the menu and navigation items indicate where they will be in the menu. In the example above, Stress Relievers is first, then Medical, then Doctors, Nurses, Health and Fitness. Therefore, then site navigation menu is:

### 1. Stress Relievers

- 2. Medical
  - Doctors Nurses Health and Fitness

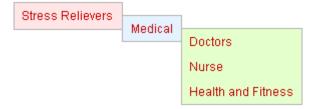

To make a menu item inactive, just uncheck it.

There are two preview buttons; both will display a preview of your menu. If you are satisfied with your site navigation, go to the Advanced Design, Manage Pages section and add the Navigation module to a zone on your site. Then, publish your site to make the menu live and active on your site.

### Manage Artwork

In this area, you can upload logos/images as designated approved artwork which can be used when customers are placing orders. To add artwork into this seciton, click on the "Upload Artwork" button.

|                         | Approved Artwork     |
|-------------------------|----------------------|
| Select Approved Artwork |                      |
| <1>                     | Items per Page: 10 💌 |
|                         | Upload Artwork       |

Then, you can select from available files in your Media Manager. If you need to upload a file, click on the Upload Files button in the Media Manager.

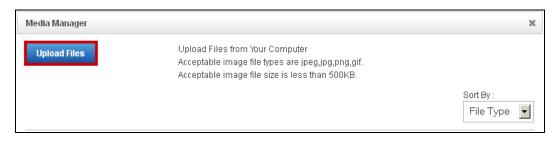

Then, hover on the file, hover over "Options" and click on "Select File".

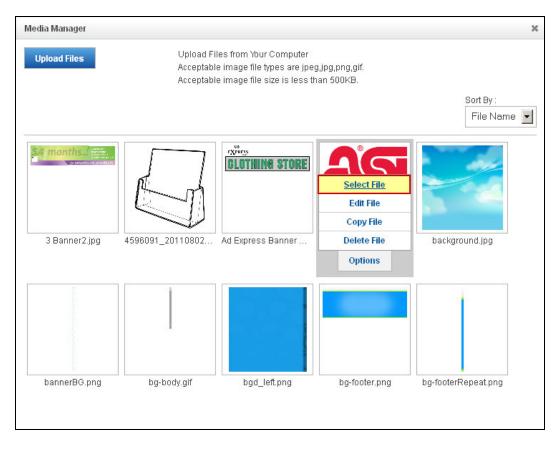

Now, the artwork is available for use in the Approved Artwork area.

|                       |        | Approved Artwork |                      |
|-----------------------|--------|------------------|----------------------|
| Select Approved Artwo | ork    |                  |                      |
|                       |        |                  |                      |
| ASI_LOG0.png          | Delete |                  |                      |
| <1>                   |        |                  | ltems per Page: 10 💌 |
|                       |        |                  | Upload Artwork       |

### Edit the Style Sheet

This option will bring you into the CSS of your site. It is strongly recommended that if you are not well versed in CSS that you do not make changes in this area.

| Edit the Style Sheet                                                                                                    |  |
|----------------------------------------------------------------------------------------------------|--|
| ABC Promotional Products, Inc.                                                                                                    |  |
| /* RESETS */<br>body { background: none; font-size: 12px; background-color: #EDEDED; }<br>.subFooter { background: none; border: none; }<br>.container { background: url('images/headerBG-top.png') top left repeat-x #FFF; border: 1px solid #A8A8A8; padding: 0.10px; margin-top: 10px;<br>-moz-box-shadow: none;<br>-webkit-box-shadow: none;<br>box-shadow: none; |  |
| }<br>.headerRow2 { width: 960px; padding: 0 10px; margin-left: -10px; background: url("images/headerBG-bot.png") bottom left repeat-x; }                                                                                                    |  |
| /* LOGO */<br>.Logo { display: table-cell; vertical-align: middle; text-align: center; width: 220px; height: 100px; }<br>.logo { display: inline-block; font-size: 24px; font-weight: bold; max-width: 220px; line-height: 1em; }<br>.logo a { color: #C20001; }                                                                                                    |  |
| /* LINKS */<br>a, a:link, a:visited, a:hover, a:active { text-decoration: none; color: #C20001; }<br>a:hover { text-decoration: underline; }<br>styledbt { color: #C20001 }                                                                                                    |  |

## <u>Chapter 6 – Features</u>

The Features menu is where you can create features to use on your site. In this section, there are six options: Select-A-Searches, Media Library, Coupon Manager, Custom Products, Content Library and Exclusion Lists. You can create these features here, but remember, you will need to go into the Advanced Design to apply these modules to your pages.

### Select-A-Search

A Select-A-Search is essentially a search that is already done. For example, if you are a supplier of mugs, you can create a Select-A-Search devoted to just your ceramic mugs. This way, visitors to your site do not have to search for ceramic mugs; they can simply click on the link to view the available ceramic mugs.

To create a Select-A-Search, click on the "Create New Select-A-Search" button in the Select-A-Searches area.

|            | Sele                    | ct-A-Searche | s        |                             |
|------------|-------------------------|--------------|----------|-----------------------------|
| Search:    |                         |              |          | Show 5 💌 entries            |
| Name 🔺     | Image                   | Level 🔺      | Active ᅌ | Actions                     |
| August 12  | Image Not<br>In Catalog | Company      | Yes      | Edit Preview Delete         |
| mugs       | Image Nat<br>In Gatalog | Company      | No       | Edit Preview Delete         |
| << < 1 >>> |                         |              |          | Showing 1 to 2 of 2 entries |
|            |                         |              | с        | reate New Select-A-Search   |

Do a search for products (ex: Automotive Items or Ceramic Mugs). Then, when you are satisfied with the search results, click on the Save Search button in the "Your Searched Terms" box.

| 111 item(s) from 1 supplier(s) are foun | d for "ceramic mug"                                                                                                    |                                                                                                    |       |
|-----------------------------------------|----------------------------------------------------------------------------------------------------|----------------------------------------------------------------------------------------------------|-------|
| Your Search Terms                       | Clipboard (4) 👻 Mar                                                                                                    | ked Items 👻                                                                                                    | Print |
| Search Terms                            | Summary View                                                                                                    | Tile View                                                                                                    |       |
| Clear All Save Search                   | 1 2 3 4 5>                                                                                                    | Items per Page 25 Sort By Default                                                                                                    | •     |
| Narrow Results                          |                                                                                                    | Ceramic Mug<br>List Price: 2016 @ \$2.18 Net Cost: 2016 @ \$1.308                                                                                                    |       |
| ▼ Category                              | CENTED )                                                                                                    | 16 oz. Ceramic two tone speckle bistro mug. Wide speckled ceramic bistro mug with a black rim, two tone style with a curved grip and tapered bottom. A great mug that holds |       |
| MUGS & STEINS (111)                     | and the second second se | everyday use for your favorite coffee or tea. Great for promoting your logo or company n                                                                                    |       |

You will be prompted to name your Select-A-Search. Type a name in the box, then click on the Save link.

| Save your Select-A-Search   |          | X |
|-----------------------------|----------|---|
| Ceramic mugs                | Save 🚽 🗕 |   |
| Name 🔺                      | Actions  | 1 |
| August 12                   | Delete   | 1 |
| mugs                        | Delete   |   |
| Showing 1 to 2 of 2 entries |          |   |
| << 1 >>>                    |          |   |

Now, you can continue to search, save and create Select-A-Searches. If you are ready to return to the Select-A-Searches area, click on the Return to [Features - Select-A-Searches] link.

|                                            | Search > Return to [Features - Select-A-Searches] |       |
|--------------------------------------------|---------------------------------------------------|-------|
| 111 item(s) from 1 supplier(s) are found f | or "ceramic mug"                                  |       |
| Your Search Terms                          | Clipboard (4) 💌 Marked Items 🔻                    | Print |
| Search Terms                               | Summary View Tile View                            |       |

Your newly created Select-A-Search(es) will now be added to the Select-A-Searches area.

| Select-A-Searches |                            |         |          |                             | Properties            |
|-------------------|----------------------------|---------|----------|-----------------------------|-----------------------|
| Search:           |                            |         |          |                             |                       |
| Name 🔺            | Image                      | Level 🔺 | Active 🗢 | Actions                     | Name:*                |
| August 12         | timerro (181<br>th Gatalop | Company | Yes      | Edit Preview Delete         | ceramic mug<br>Image: |
| ceramic mug       | Importat<br>In Gateley     | Company | No       | Edit Preview Delete         |                       |
| mugs              |                            | Company | No       | Edit Preview Delete         | Level:<br>Company     |
| <<< 1 >>>         |                            |         |          | Showing 1 to 3 of 3 entries | Active. E             |
|                   |                            |         |          | Create New Select-A-Search  | Save Properties       |

In the Select-A-Searches area, you can edit, preview and delete your Select-A-Searches. Clicking on the Edit link will open the Select-A-Search in an editable state on the right, in the Properties area. In the Properties section, you can edit the name of the Select-A-Search by typing in the Name box. You can also click on any image in the Image area to designate a default image for this Select-A-Search.

Then, you will want to check this Select-A-Search as active so it can be added to pages and/or site navigation. For more information on how to add a Select-A-Search to your site navigation, please review Chapter 5 – Design Studio, Site Navigation or Chapter 5 – Design Studio, Advanced Design - Site Navigation.

### **Media Library**

The Media Library will contain all of the various media for use on your site. To add media into the Media Library, click "Upload Media" located in the bottom right corner of the Library Items section.

| el: All         | •                          |         |                                        |                                        |
|-----------------|----------------------------|---------|----------------------------------------|----------------------------------------|
|                 | Library                    | Items   |                                        | Properties                             |
| learch:         | Go Clear                   |         | Show 5 entries                         |                                        |
| mage File Name  | Image                      | Level   | Actions                                | Name:*                                 |
| 10%-You-Red.JPG | deman ale a<br>Actual part | Company | Edit Copy Delete                       | 80%-You-Red.JPG<br>Image Types:        |
| BC logo.PNG     | ABC                        | Company | Edit Copy Delete                       | Artwork Thumbnail     Logo VS     Logo |
| iry_Black.jpg   |                            | Company | Edit Copy Delete                       | ✓ None     Level:     Company     ✓    |
| iry_Blue.jpg    |                            | Company | Edit Copy Delete                       | Save Properties                        |
| iry_Gray.jpg    |                            | Company | Edit Copy Delete                       |                                        |
| 1 2 3 4 5 6     | 7 8 9 10                   | >>      |                                        |                                        |
|                 |                            | Sho     | wing 1 to 6 of 179 entries in 36 pages |                                        |

Then, you can select from available files in your Media Manager. If you need to upload a file, click on the Upload Files button in the Media Manager.

| Media Manager |                                                                                                    | ×                      |
|---------------|----------------------------------------------------------------------------------------------------|------------------------|
| Upload Files  | Upload Files from Your Computer<br>Acceptable image file types are jpeg,jpg,png,gif.<br>Acceptable image file size is less than 500KB. | Sort By :<br>File Type |

Then, hover on the file, hover over "Options" and click on "Select File".

| Media Manager |                                                                                                    | ×                      |
|---------------|----------------------------------------------------------------------------------------------------|------------------------|
| Upload Files  | Upload Files from Your Computer<br>Acceptable image file types are jpeg,jpg,png,gif.<br>Acceptable image file size is less than 500KB. |                        |
|               |                                                                                                    | Sort By :<br>File Name |
| 54 months.    |                                                                                                    |                        |
|               | Select File<br>Edit File                                                                                                    | 6                      |
|               | Copy File                                                                                                    |                        |
| 3 Banner2.jpg | 4596091_20110802 Ad Express Banner Delete File                                                                                         | background.jpg         |
|               | Options                                                                                                    |                        |

The file will then be added to your Media Library. You can edit, copy or delete files in the Library Items area.

When you click on Edit, the Properties section on the left will show the editable options.

You can edit the name, image type, and level. For more information on levels in the Library Items area, plaese review Appendix A: Levels in the ESP Admin.

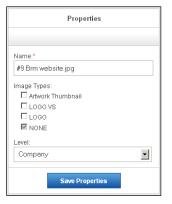

Click on the Save Properties button when you are finished editing.

### **Coupon Manager**

You can set up coupon codes that can be entered on your site. To create a new coupon, click the "Create New Coupon" button.

| Coupon Manager                         |               |              |            |          |                   |  |
|----------------------------------------|---------------|--------------|------------|----------|-------------------|--|
| Search:                                |               |              |            |          | Show 5 💌 entries  |  |
| Name 🔺                                 | Coupon Code 🗢 | Start Date 💲 | End Date 💲 | Amount ≎ | Actions           |  |
| \$50 off \$500 order                   | MIRACLE       | 6/14/2012    | 6/1/2013   | \$50.00  | Edit Copy Delete  |  |
| 100 off of total order                 | Summer100     | 8/8/2012     | 9/4/2012   | \$100.00 | Edit Copy Delete  |  |
| 20 OFF                                 | mayspecial    | 5/22/2012    | 5/31/2012  | \$20.00  | Edit Copy Delete  |  |
| 2012 summer promo                      | Peter2012     | 5/21/2012    | 6/30/2012  | \$25.00  | Edit Copy Delete  |  |
| 25 off                                 | SummerSavings | 7/18/2012    | 7/31/2012  | \$25.00  | Edit Copy Delete  |  |
| << < 1 2 3 4 5 >>> Showing 1 to 5 of 2 |               |              |            |          |                   |  |
|                                        |               |              |            |          | Create New Coupon |  |

First, type a name for your coupon in the Coupon Name field.

Then, you need to add a Coupon Code, which is the code user can input during checkout to redeem this coupon.

You can enter a description if you desire. You then must select a start date, end date, coupon amount and order minimum.

When you are finished entering this information, click on the "Create Coupon" button.

The coupon will then be added to the Coupon Manager. In the Coupon Manager, you can edit, copy or delete existing coupons.

| Create New Coupon                                    | ж                                     |
|------------------------------------------------------|---------------------------------------|
| Coupon Name*                                         |                                       |
| Annual Promo                                         |                                       |
| Coupon Code*                                         |                                       |
| AP2012                                               |                                       |
| Description                                          |                                       |
|                                                      |                                       |
| Start Date*                                          |                                       |
| Start Date*<br>09/01/2012                            | .::<br>Coupon Amount*<br>\$25.00      |
| 09/01/2012                                           | Coupon Amount*                        |
| Start Date*<br>09/01/2012<br>End Date*<br>09/30/2012 | Coupon Amount <sup>4</sup><br>\$25.00 |

To edit an existing coupon, you can click on the Edit link in the Action section. The Properties section will open to the right of the Coupon Manager. You can edit all of the same fields as when creating a new coupon.

When you are finished, click on the "Save Properties" button.

### **Custom Products**

Custom Products are products which you can create from a completely blank template.

*Note:* Creating a custom product on your ESP Website will <u>not</u> add that product to ESP. It will only be added to your website. To add a product to the ESP listings, please create it in ESP Updates. Products added in ESP Updates will be available for use on your ESP Website.

To create a new custom product, click on the "Create New Custom Product" in the Custom Products area.

| Search:                   |                  |                  |         |               | Show 10 💌 entries              |  |  |
|---------------------------|------------------|------------------|---------|---------------|--------------------------------|--|--|
| Product Name 🔺            | Product Number 💠 | Last Published 💲 | Live \$ | Status ≎      | Actions                        |  |  |
| Capewell 3.5              | Cape3.5SB        | 8/2/2012         | Yes     | In Progress   | Edit More                      |  |  |
| Capewell, Ra              | CapeRN           | 8/2/2012         | Yes     | Active        | Edit More                      |  |  |
| First Hat                 | 124214           |                  | No      | In Progress   | Edit More                      |  |  |
| Hat                       | 121542           | 7/23/2012        | Yes     | In Progress   | Edit More                      |  |  |
| Kerkhaert Ce              | KERCentSide      | 8/2/2012         | Yes     | Changes Ready | Edit More                      |  |  |
| Keyboard cal              |                  |                  | No      | In Progress   | Edit More                      |  |  |
| Kitty Stress              | 1234             | 7/20/2012        | Yes     | In Progress   | Edit More                      |  |  |
| Shirt                     | 12724            | 7/30/2012        | Yes     | Active        | Edit More                      |  |  |
| Stainless St              |                  | 7/24/2012        | No      | Inactive      | Edit More                      |  |  |
| Tent                      |                  |                  | No      | In Progress   | Edit More                      |  |  |
| << < 2 3 4 5 6 >>>        |                  |                  |         | •             | Showing 41 to 50 of 53 entries |  |  |
| Create New Custom Product |                  |                  |         |               |                                |  |  |

When creating a custom product, there are five required fields. These fields are: Product Name, Pricing, Summary, Product Description and Category.

| Product Description what's          | this?        |      |       |        |             |
|-------------------------------------|--------------|------|-------|--------|-------------|
|                                     | Prod. Name:  |      | * Pro | d. #:  |             |
| [mage Not                           | Summary:     | <br> | <br>  |        | •           |
| Image Not<br>In Catalog             | Description: |      |       |        |             |
| (Manage Product Image ▶)            |              |      |       |        | *           |
|                                     |              |      |       |        |             |
|                                     |              |      |       | ABC Sp | ell Check   |
| Pricing <u>What's this?</u>         |              |      |       |        |             |
| Quantity                            |              |      |       |        |             |
| List Price                          |              |      |       |        |             |
| Net Cost                            |              |      |       |        |             |
| Discount Code                       |              |      |       |        |             |
| Price Includes:                     |              |      |       | E C    | lit Pricing |
|                                     |              |      |       |        | Back to Top |
| Product Attributes <u>what's th</u> | is?          |      |       |        | ¢           |
| Category (0) What's this?           |              |      |       |        |             |

There are five total sections in which you can enter data. Pricing is required and should be added in the Pricing section.

| Product                                                                       | Product                                                            | General                                                                 | Imprinting                                                                                                    | Packaging/                                            |
|-------------------------------------------------------------------------------|--------------------------------------------------------------------|-------------------------------------------------------------------------|----------------------------------------------------------------------------------------------------|-------------------------------------------------------|
| Description                                                                   | Attributes                                                         | Information                                                             | Information                                                                                                    | Shipping                                              |
| Product Name*<br>Product Number*<br>Product Image<br>Summary*<br>Description* | Category*<br>Color<br>Material<br>Size<br>Shape<br>Product Options | Production Time<br>Rush Time<br>Country of<br>Origin<br>Safety Warnings | Imprint Method<br>Imprint Charges<br>Imprint Color<br>Imprint Size<br>Additional<br>Colors/Locations<br>Imprint Options | Packaging<br>FOB/Shipping<br>Point<br>Shipping Weight |

# \*Required

To add information into a field in the Product Attributes, General Information, Imprinting Information or Packaging/Shipping areas, you will need to click on the "Add" link below the

feature you wish to include. In the example below, there is an imprint size. The imprint size was added by clicking on the "Add Imprint Size" link and then selecting the values from the dropdown available. As you can see, sizes are available in both fractional and decimal. Some fields will enable you to add details about the value. In the example below, the detail for each imprint size indicates where it will be added on the product.

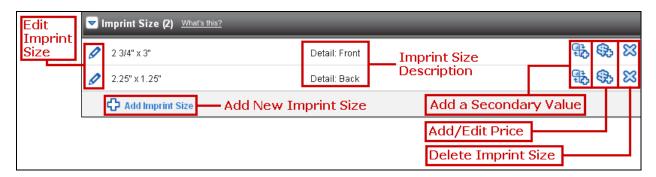

You can also add a secondary value (dependency) to the main value. For example, if you need to add an imprint charge, it must be dependent on another value. Therefore, to add an imprint charge, you will first need to add another field, like imprint method. Add the imprint method first and then click on the icon to add a secondary value (dependency).

You can also add pricing to the value (for example, different prices for different sizes) or you can use the X to delete the value.

The Quick Link menu is located to the left of the product editing area. You can click on any of

the Quick Links at any time to be brought directly to that section of the product. After entering all of information for your product, click on the Save Update button to save your changes. "Save Update" will only save work and **not** publish to your site.

If you are ready to publish (make your product live on your site), you can click on the Save and Publish button. After publishing, the product will need to go through an overnight data load. It will not appear until the next day. If you have created a custom product, please refrain from editing it until the next day.

You can cancel the update at any time by clicking on the "Cancel Update" button. If you click on "Cancel Update", none of your changes will be saved. The "Preview Update" button will display your product as customers will see it. You can use the "Add To Product Collection" button to make this product active in a Product Collection. After saving the product, it will be available in the Custom Products area.

To duplicate a custom product, use the dropdown next to the "Edit" link, select "Copy". To delete a custom product, use the same dropdown and select "Delete".

### Quick Links

- Product Description
- Pricing
- Product Attributes
- General Information
- Imprinting Information
- Packaging/Shipping

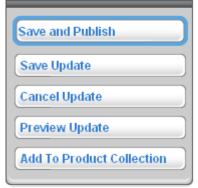

| Search: Show 10 rentries |                  |                  |        |             |           |  |  |  |
|--------------------------|------------------|------------------|--------|-------------|-----------|--|--|--|
| Product Name 🔺           | Product Number 💠 | Last Published 💲 | Live ≎ | Status ≎    | Actions   |  |  |  |
| Capewell 3.5             | Cape3.58B        | 8/2/2012         | Yes    | In Progress | Edit More |  |  |  |
| Capewell, Ra             | CapeRN           | 8/2/2012         | Yes    | Active      | Edit Copy |  |  |  |
| First Hat                | 124214           |                  | No     | In Progress | Edit More |  |  |  |

## **Content Library**

The Content Library is where you can build and house information for use on your site. In this section, you can click on the "Add New Content" button and then build a content page. In the Library items area, you can use the links in the Actions area to edit, view, copy or delete content from the library (the copy and delete options are available in the "More" dropdown).

| Library Items            |              |           |         |                                 |  |  |  |  |  |
|--------------------------|--------------|-----------|---------|---------------------------------|--|--|--|--|--|
| Search:                  |              |           |         | Show 10 💌 entries               |  |  |  |  |  |
| Title 🔺                  | Categories ≎ | Markets 🗘 | Level 🔺 | Actions                         |  |  |  |  |  |
| AHeart1                  |              |           | Company | Edit View More                  |  |  |  |  |  |
| aheart2                  |              |           | Company | Edit View More                  |  |  |  |  |  |
| AHeart3                  |              |           | Company | Edit View More                  |  |  |  |  |  |
| All About the Team       |              |           | Company | Edit View More                  |  |  |  |  |  |
| Angel logo               |              |           | Company | Edit View More                  |  |  |  |  |  |
| Angel1                   |              |           | Company | Edit View More                  |  |  |  |  |  |
| Apractice set            |              |           | Company | Edit View More                  |  |  |  |  |  |
| ASI                      |              |           | Company | Edit View More                  |  |  |  |  |  |
| ASI Contact Us - Content |              |           | Company | Edit View More                  |  |  |  |  |  |
| ASI Introductory Text    |              |           | Company | Edit View More                  |  |  |  |  |  |
| << < 2 3 4 5 6 >>>       |              |           |         | Showing 31 to 40 of 175 entries |  |  |  |  |  |
|                          |              |           |         | Add New Content                 |  |  |  |  |  |

Then enter the content you would like to have. After you have completed entering your content, you will need to enter the properties of the content, such as the Title, Categories, Markets, Level and Release Date. For more information on levels, please review Appendix A: Levels in the ESP Admin.

After you have completed your content page, click on Save.

### **Exclusion Lists**

The exclusion lists area is where you can create lists of products that can be designated as excluded products on your site. In the Exclusion Lists area, you can use the links in the Actions column to edit an exclusion list, search for more products to add or use the "More" dropdown to copy or delete an existing exclusion list. To create a new exclusion list, click on the "Create an Exclusion List" button. When creating a new exclusion list, you will first need to enter the properties. You will need to enter a name, can enter a description (description is optional), then choose a level and check the "Active" box. Click on Save when you are finished. After clicking on Save, your new exclusion list will be added to the Exclusion List area. Click on the Search link in the Actions column to begin a search for items to exclude from your website. After you have completed your search, mark the items you would like to exclude from your site. You can mark up to 100 items at a time. After you have marked the items, click on the Marked Items dropdown. Here, you can select to add the marked products to an existing list, to the current list, or create a new list. When you are finished adding to your list(s), click on the Return to [Features – Exclusion Lists] link. To make an exclusion list apply to your site, please review Chapter 8 – Site Settings, Exclusions Tab.

### Chapter 7 – Marketing Tips

The Marketing Tips section of the Management toolbar enables you to learn more about search engine optimization (SEO) as well as internet marketing. There are several sections in the Marketing Tips area. These sections are:

- Social Media
- Email Marketing
- Search Engine Marketing
- Material Kit
- Announcing Your New Site

Each of these options is aimed at making your website as successful as possible.

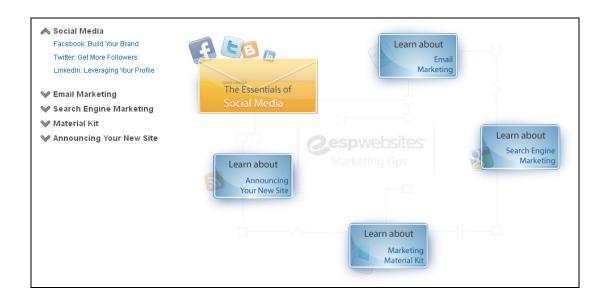

### **Chapter 8 – Site Settings**

To access site settings, log into your ESP Website<sup>TM</sup> admin. Then, select your site from the ESP Websites dropdown menu and click on "Settings" from the Settings toolbar.

### **Site Summary Tab**

In this section, you are able to view your ESP Website site title, domain, language(s), analytics, status, type, and last published date. The Domain for your site is a clickable link that will open your site in a new window.

| Site Summary | Info Meta Tags Display Options I | Domains A | Analytics eCom  | merce Site Password    | Exclusions |
|--------------|----------------------------------|-----------|-----------------|------------------------|------------|
|              |                                  |           |                 |                        |            |
| Site Title:  | Websites for Suppliers           |           | Status:         | Live                   |            |
| Domain:      | 55555-68F.logomallsitestg.com    |           | Туре:           | Websites for Suppliers |            |
| Language:    | English (United States)          |           | Last Published: | 10/03/2012             |            |
| Analytics :  | Not Set                          |           |                 |                        |            |
|              |                                  |           |                 |                        |            |
|              |                                  |           |                 |                        | Reset Site |

If you would like to restore your site to its default settings, click the "Reset Site" button.

### Info Tab

In this section, there are three areas of information you can update. The first section is the Set Up Your Site section. Here, you are able to edit your site title, site email, site owner's name and site owner's email. If you would like the information displayed on your site, check the Display on my site box.

After making changes in this section, click on the Save button.

| Site Summary     | Info    | Meta Tags      | Display Options | Domains | Analytics     | eCommerce | Site Password | Exclusions |      |
|------------------|---------|----------------|-----------------|---------|---------------|-----------|---------------|------------|------|
| Set Up You       | ır Site |                |                 |         |               |           |               |            |      |
| Site Title:      | A       | BC Promotional | Products, Inc.  |         |               |           |               |            |      |
| Site E-mail:     | jr      | mannino@asicer | tral.com        |         |               |           |               |            |      |
| Site Owner's Nan | ne:     |                |                 |         | Site Owner's  | ; Title:  |               |            |      |
|                  |         |                |                 | Display | on my site? 🗖 |           |               |            |      |
|                  |         |                |                 |         |               |           |               |            | Save |

In the Enter Your Company Info section, you can enter your company information, such as your Company name, address, and contact information.

There is a dropdown for available addresses, which will enable you to use an address entered by any user in your company.

Select an address or enter your information, and then use the checkboxes to select which information you would like to display live on your site. After you have finished making changes, click on the Save Address button in this area.

*Note:* You must enter a phone number and email, even if you choose not to display them on your site.

| Enter Your Co                                    | mpany In      | fo           |                       |         |                       |                                                   |
|--------------------------------------------------|---------------|--------------|-----------------------|---------|-----------------------|---------------------------------------------------|
| Enter the main contact<br>whether or not you war |               |              |                       |         |                       | ne number and e-mail address. You can also choose |
| Company Name:                                    | ASI Distribu  | tors         |                       |         |                       |                                                   |
| Available Addresses:                             | 4800 E Stre   | et Rd, Trevo | se, Pennsylvania, 19I | )53-665 | 3                     | •                                                 |
| Street Address (1):                              | 4800 E Stre   | et Rd        |                       |         | City:                 | Trevose                                           |
| Street Address (2):                              |               |              |                       |         |                       |                                                   |
| Street Address (3):                              |               |              |                       |         | Country:              | United States                                     |
| State/Province:                                  | Pennsylvan    | ia           |                       |         | ZIP/Postal Code:      | 19053-6658                                        |
| 🗹 Show my company                                | address infor | mation on m  | y ESP Website.        |         |                       |                                                   |
| O                                                | h             | 800          | 546-1350              | ext:    | (Evample: 9           | 88 888-8888)                                      |
| Company Phone Num                                | ber:          |              | in my site? 🗹         | EXI.    | (Example: o           | 00 000-0000/                                      |
| Company Fax Number                               |               | Dispidy c    |                       | ext:    | (Example: 8           | 88 888-8888)                                      |
|                                                  |               | Display o    | in my site? 🗖         |         |                       |                                                   |
| Company E-mail Addre                             | ess:          | sales@       | abcpromo.com          |         | (Example: sales@compa | iny.com)                                          |
|                                                  |               | Display o    | in my site? 🗹         |         |                       |                                                   |
|                                                  |               |              |                       |         |                       | Save Address                                      |

The last section in the Info tab is the Company Social Networking Links area. In the Company

Social Networking Links area, you can copy and paste links into appropriate fields.

You can add links for:

- Facebook
- Pinterest
- Twitter
- LinkedIn
- YouTube
- Google+
- Flickr
- Your blog

Click on Save after entering the URL.

| Facebook:    | ex. www.facebook.com/username     |
|--------------|-----------------------------------|
| Pinterest:   | ex. www.pinterest.com/username    |
| E Twitter:   | ex. www.twitter.com/username      |
| in LinkedIn: | ex. www.linkedin.com              |
| YouTube:     | ex. www.youtube.com/user/username |
| 😰 Google+:   | ex. plus.google.com               |
| •• Flickr:   | ex. www.flickr.com                |
| Blog:        | ex. username.blog.com             |

### Meta Tags Tab

In this section, you can update your site description and keywords by typing your desired text in the respective box and then clicking on the Save button.

| Site Summary | Info | Meta Tags   | Display Options         | Domains       | Analytics        | eCommerce          | Site Password | Exclusions |      |
|--------------|------|-------------|-------------------------|---------------|------------------|--------------------|---------------|------------|------|
| Description: |      | Looking for | mugs? Travel, ceramic   | : and stonewa | re, we have it a | l at great prices! |               |            | .::  |
| Keyword:     |      | ceramic mu  | gs, travel mugs, coffee | mugs, coffee  | cups, ceramic    | coffee mugs, stone | ware mugs     |            |      |
|              |      |             |                         |               |                  |                    |               |            | :    |
|              |      |             |                         |               |                  |                    |               |            | Save |

### **Display Options Tab**

You can control what can be viewed on your ESP Website<sup>™</sup> by first clicking "Settings" then selecting the "Display Options" tab.

| Site Summary      | Info        | Meta Tags         | Display Opti     | ions Domains                  | Analytics       | eCommerce | Site Password        | Exclusions |   |
|-------------------|-------------|-------------------|------------------|-------------------------------|-----------------|-----------|----------------------|------------|---|
| Set how the Produ | uct Searc   | h functions, incl | uding displaying | search results. Clid          | :k Save when co | mplete.   |                      |            |   |
| 🗹 Show ASI Nur    | nber        |                   |                  | 🗹 Search ASI Num              | nber            |           | Product Option Assis | stant:     |   |
| 🗹 Show Price      |             |                   |                  | 🗹 Search Price                |                 |           | Basic Version        |            | • |
| 🗹 Show Product    | Numbei      | r                 |                  | 🗹 Search Linenan              | ne              |           |                      |            |   |
| 🗹 Show Reques     | st For Info | ormation Button   |                  | 🗹 Search within               |                 |           |                      |            |   |
| 🗹 Show Reques     | st For mo   | re information a  | fter POA         | Default Sort:<br>Best Matched |                 |           |                      |            |   |

Check the fields you would like to be visible when your site is live (unchecked fields will be hidden). The available checkboxes are:

- Show ASI Number
- Show Price
- Show Product Number
- Show Request For Information Button
- Show Request For more information after POA (Product Option Assistant)
- Search ASI Number
- Search Price
- Search Linename
- Search within
- Default Sort

The Product Option Assistant dropdown to select whether to use the Basic Version or skip this option (It is recommend that if the shopping cart is enabled you use the Basic Version).

The section for Virtual Samples enables you to have all Virtual Sample-enabled products to display with the Supplier's original product image or display with a logo from your Image Library (Media Manager). It is located below the checkboxes.

| Virtual Samples                                                                                                    |                                                                                                    |                                   |  |  |  |
|----------------------------------------------------------------------------------------------------|----------------------------------------------------------------------------------------------------|-----------------------------------|--|--|--|
| Select the default image for the product detail page. Click Save when complete.                                                                               |                                                                                                    |                                   |  |  |  |
| <ul> <li>I want to show the supplier's original product image.</li> </ul>                                                                                     |                                                                                                    |                                   |  |  |  |
| <ul> <li>I want to show the suppliers original product image.</li> <li>I want to show a Virtual Sample ready product image using an image that I s</li> </ul> | elected                                                                                                    |                                   |  |  |  |
| O I want to use text instead to create my Virtual Sample image.                                                                                               |                                                                                                    |                                   |  |  |  |
| Image Preview                                                                                                    | Logos must be either a .png, .tiff,<br>For best results, select a logo with a transpa                       |                                   |  |  |  |
|                                                                                                    | If you want to remove the background color from your logo, you must of this hay before unleading your image |                                   |  |  |  |
| YOURK                                                                                                    | Remove background color                                                                                     |                                   |  |  |  |
|                                                                                                    | Select a Logo:                                                                                              |                                   |  |  |  |
|                                                                                                    | Select from Image Library                                                                                   | Upload a New Logo                 |  |  |  |
| LOGO<br>7 HERE                                                                                                    | No Logo? Use Text instead<br>By adding text you will replace the logo you :<br>Arial 20 I B I               | already applied.<br>W= Font Color |  |  |  |

When you are satisfied with your selections; click "Save".

#### **Domains Tab**

Your site comes with a default web address, which you can edit. To edit your domain name, click on the Edit link under Actions and then type your new domain name.

| Site Summary Info Meta Tags                                                                                                    | Display Options         | Domains | Analytics | eCommerce       | Site Password       | Exclusions             |
|----------------------------------------------------------------------------------------------------|-------------------------|---------|-----------|-----------------|---------------------|------------------------|
| Your site comes with 1 default web address, ex. 33020-ABC.ESPWebsites.com. You are able to direct up to 4 more web addresses to your ESP Website. This means that you can create your own standard ESP Website address (Example: mycompany espwebsite.com) or you can purchase an available custom domain (Example: mycompany.com) and direct it to your site. If you purchase a custom domain from an internet domain registrar, you must do the following before it will work with your ESP Website.                                                                                                    |                         |         |           |                 |                     |                        |
| <ol> <li>Add the custom domain that you purchas</li> <li>Containing the provided of the provided of th</li></ol> | `                       |         |           | COD Website The | ID address for your | FCD Website is:        |
| <ol> <li>Go to your Internet domain registrar and update your "A record" with the IP address for your ESP Website. The IP address for your ESP Website is:<br/>(199.0.184.165)</li> </ol>                                                                                                    |                         |         |           |                 |                     |                        |
| Search:                                                                                                    | Search: Show 5 rentries |         |           |                 |                     |                        |
| Domain Name                                                                                                    |                         |         |           |                 | Action              |                        |
| abcpromo.espwebsite.com                                                                                                    |                         |         |           |                 | Edit D              | elete                  |
| <<< 1 >>> Showing 1 to 1 of 1 entries                                                                                                    |                         |         |           |                 |                     |                        |
|                                                                                                    |                         |         |           | Add No          | ew ESP Website Ad   | dress or Custom Domain |

To add a domain name, click on the "Add New ESP Website Address or Custom Domain" button. Then, type your new domain name into the field and save. If you select to use a standard ESP Website address, ".espwebsite.com" will automatically be added to the name you enter. If you have selected to use a custom domain, you do not need to type "www", just type the domain name – for example: ABCpromo.com. You will need to do a redirect to point your custom domain to your ESP Website. You will need to contact your domain host (GoDaddy, Network Solutions, etc.) and have them redirect the domain name by pointing the A record to the provided IP address (199.0.184.165). You can redirect up to four (4) domain names.

| domain. When yo    | I ESP Website Address (Example: mycompany.espwebsite.com) or Custom Domain (example: mycompany.com) to add your own custor<br>you are finished, hit Save.<br>3P Website Address . O Custom Domain |
|--------------------|----------------------------------------------------------------------------------------------------|
| *                  | espwebsite.com                                                                                                    |
| *Required          |                                                                                                    |
|                    |                                                                                                    |
| I nood accietanc   | ce or would like to schedule training, contact ASI Product Support at 800-546-1350, option 2 or support@asicentral.com. Product Suppor                                                            |
| 1 ileeu assistalit | rough Friday, 8 a.m. until 6 p.m. ET.                                                                                                    |
|                    | ought huay, o alli, unit o plin, E i.                                                                                                    |

### **Analytics Tab**

You can enable your Google Analytics<sup>®</sup> account to track data from your ESP Website. Check the "Enable Google Analytics" box, type or paste your Google Analytics account number into the text box, and then click on Save.

| Site Summary                                                                                                    | Info                               | Meta Tags | Display Options | Domains | Analytics | eCommerce | Site Password | Exclusions |  |
|----------------------------------------------------------------------------------------------------|------------------------------------|-----------|-----------------|---------|-----------|-----------|---------------|------------|--|
|                                                                                                    |                                    |           |                 |         |           |           |               |            |  |
| Enable Google analytics to gather site visitor statistics, i.e hit reports. This information is invaluable for creating an effective website that meets the needs of your customers. Go to Help to learn more about this topic. Click Save when complete. |                                    |           |                 |         |           |           |               |            |  |
| Enable Google A                                                                                                    | Enable Google Analytics Service: 🗹 |           |                 |         |           |           |               |            |  |
| Account ID:                                                                                                    |                                    | UA1234567 | 89              |         |           |           |               |            |  |
|                                                                                                    |                                    |           |                 |         |           |           |               |            |  |
|                                                                                                    |                                    |           |                 |         |           |           |               | Save       |  |

### eCommerce Tab

There are five sections in the eCommerce tab: Payment Processing Options, Other Charge Options, Coupon & Points Options, Order Confirmation Options and Artwork Options. Let's begin with the Payment Processing Options. The eCommerce for ESP Websites is powered by PromoPayment.

If you would like to accept credit card and e-check payments you must have a PromoPayment Account.

To sign-up for PromoPayment, click on the "Enroll Today" banner in the Payment Processing Center and create a PromoPayment account.

You can also contact PromoPayment by logging onto <u>www.asicentral.com/promopayment</u>, or calling (800) 220-8611.

After you set up your PromoPayment account you will receive a security key.

After you have received this key, return to the "eCommerce" tab and select "I Want to Accept Payments on My Site". Check the "Credit Card" and "Electronic Payment" boxes.

Next, enable deposits and add a dollar amount or percentage in the deposit field.

Lastly, select which credit cards you accept and enter or paste in your PromoPayment Security Key.

If you wish to use PayPal<sup>TM</sup>, you can select "PayPal" as the type of payment and then enter your PayPal<sup>TM</sup> Account ID.

Payment Processing Options: Get Started with Accepting Credit Cards & eCheck Payments. Enroll Today! Types of Payment: I want to accept payments on my site. Credit Card 🗹 Electronic Payment PavPal Invoice the Customer The Invoice the customer option will only be available as a payment option for the final payment. Users will not have the option when submitting a deposit. C I do not want to accept payments on my site. Deposit: I want to require a deposit on the estimated order total. C Fixed Amount \$ Percentage % 100.00 Credit Card Setup: Visa MasterCard Discover American Express PromoPayment Security Key: aA12bB34cC56dD78eE90fF12gH34il56 PayPal<sup>TM</sup> Account ID:

Now let's move to the Other Charge Options section. In this section, you can set shipping charges and sales tax to be applied at checkout.

To enable your shipping charge method, select from:

- Fixed Amount (flat rate)
- Percentage
- No Shipping Charges

Then, enter the value in the respective box.

If you are entering a percentage, the Min and Max are the amount of the order to which the percentage should be applied. For example, a 10% shipping charge will apply to all orders totaling \$100 to \$1000 dollars.

| Other Charge Options:                                                                                                    |  |  |  |  |  |
|----------------------------------------------------------------------------------------------------|--|--|--|--|--|
| Shipping Charges:<br>Setup a predefined shipping charge using a fixed dollar amount or a percentage<br>based on the subtotal of the order being processed. If percentage is selected,<br>you may specify a minimum and a maximum amount. |  |  |  |  |  |
| Fixed Amount \$ 19.95                                                                                                    |  |  |  |  |  |
| Percentage % Min \$ Max \$                                                                                                    |  |  |  |  |  |
| C No Shipping Charges                                                                                                    |  |  |  |  |  |
| Sales Tax:<br>Specify the estimated tax rate and choose whether it should be collected on the<br>order purchased from your website.                                                                                                    |  |  |  |  |  |
| C No • Yes % 6.00                                                                                                    |  |  |  |  |  |

To enable sales tax, select yes and enter the percentage.

The next section, Coupons & Points Options is where you can choose to accept coupons or create company points.

To enable coupons, select "Accept Coupons" to enable this option. For more information on setting up Coupons, please review the Features – Coupons section.

| Coupon & Points Options:                                                                                                    |                                 |  |  |  |  |  |
|----------------------------------------------------------------------------------------------------|---------------------------------|--|--|--|--|--|
| 🗹 Accept Coupons 🛛 🗹 Accept Company Points                                                                                                    |                                 |  |  |  |  |  |
| <b>Company Points:</b><br>Choose if you want to use company issued points during checkout. Define a currency naming scheme, a symbol to represent the currency, (two characters, example, "AX"), and the exchange rate, (ratio: $5 \text{ AX} = 1 \text{ USD}$ ). |                                 |  |  |  |  |  |
| Currency Name:                                                                                                    | ABC Company Points              |  |  |  |  |  |
| Currency Symbol:                                                                                                    | CP Points Exchange Rate.* 10.00 |  |  |  |  |  |

To enable company points, select "Accept Company Points".

Then, choose a name for this reward program in the given field and define a two letter abbreviate for the points title (example: Company Points = CP). You will need to set a ratio for points based on a \$1 (USD). For example, if 1 point equals \$1, type "1" into the Points Exchange Rate box or if 5 point equals \$1, type "5" into the Points Exchange Rate box.

The fourth section, Order Confirmation Options, is where you can edit the text of the outgoing order confirmation emails.

You can also select to which user account you would like orders placed through your ESP Website to go.

You can select a user to receive order confirmations or allow an alternate email address to receive order confirmations.

For example, if your company had a central order manager, you could enter their email address in the Alternative E-mail Account Setup box.

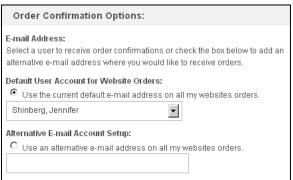

The Submit Order Content section is where you can edit the text that is shown on confirmation emails. The Thank You Page text will be displayed as a web page after your customer has completed checkout. The E-mail text will be included in the email that is sent to your customer after they have placed an order through your ESP Website.

The E-mail Disclaimer text is also included in the order confirmation email. *Note:* Your ESP Website will automatically have standard, default text available in these fields.

The Submit Payment Content is the page and e-mail that are generated after your customer has entered a payment.

The Thank You Page text will be displayed as a web page after your customer has completed their payment.

The E-mail text will be included in the email that is sent to your customer after they have completed making their payment.

The final section of the eCommerce tab is the Artwork Options. In this section, you can choose to enable artwork so customers can upload their artwork or use approved artwork.

The "use uploaded artwork" option would enable customers to import their logo to the order.

The "use approved artwork" option would only allow logos that are currently uploaded to your site to be used.

| Artwork Options:                                                                                                   |      |
|----------------------------------------------------------------------------------------------------|------|
| Choose whether to accept a visitors to upload artwork to<br>Visitors to upload artwork to<br>Vise Uploaded Artwork |      |
|                                                                                                    | Save |

When you are finished making changes in any section of the eCommerce tab, click on the Save button.

### Site Password Tab

You can set up a password that visitors to your site must type before they will be able to enter your site. The Password Prompt Text will be displayed above the password box. You can personalize this text for your company. To enable this feature, check the "Enable Password Protection" box, edit "Password Prompt Text" (optional), and then type the password for your site in the password box. Click on Save when you are finished.

| Site Summary                            | Info                                                                                                    | Meta Tags | Display Options | Domains | Analytics | eCommerce | Site Password | Exclusions |
|-----------------------------------------|----------------------------------------------------------------------------------------------------|-----------|-----------------|---------|-----------|-----------|---------------|------------|
|                                         |                                                                                                    |           |                 |         |           |           |               |            |
| Enable this featur<br>private audience. | Enable this feature if you want visitors to enter a password before viewing your site. This feature is useful in cases such as Company Stores that are intended for a private audience. |           |                 |         |           |           |               |            |
| Enable Password                         | Enable Password Protection: 🗖                                                                                                    |           |                 |         |           |           |               |            |
| Password Promp                          | Password Prompt Text: This site requires a password to access. Please enter the password your administrator provided you.                                                               |           |                 |         |           |           |               |            |
|                                         |                                                                                                    |           |                 |         |           |           |               | .::        |
| Password:                               |                                                                                                    |           |                 |         |           |           |               |            |
|                                         |                                                                                                    | L         |                 |         |           |           |               | Save       |

#### **Exclusions Tab**

You are able to exclude lists of products from your ESP Website. For more information on setting up these lists, please review the Chapter 6 - Features – Exclusion Lists section.

If you need further assistance, please contact ASI Product Support at 800-546-1350, prompt 6 or email support@asicentral.com.